# ÍNDICE

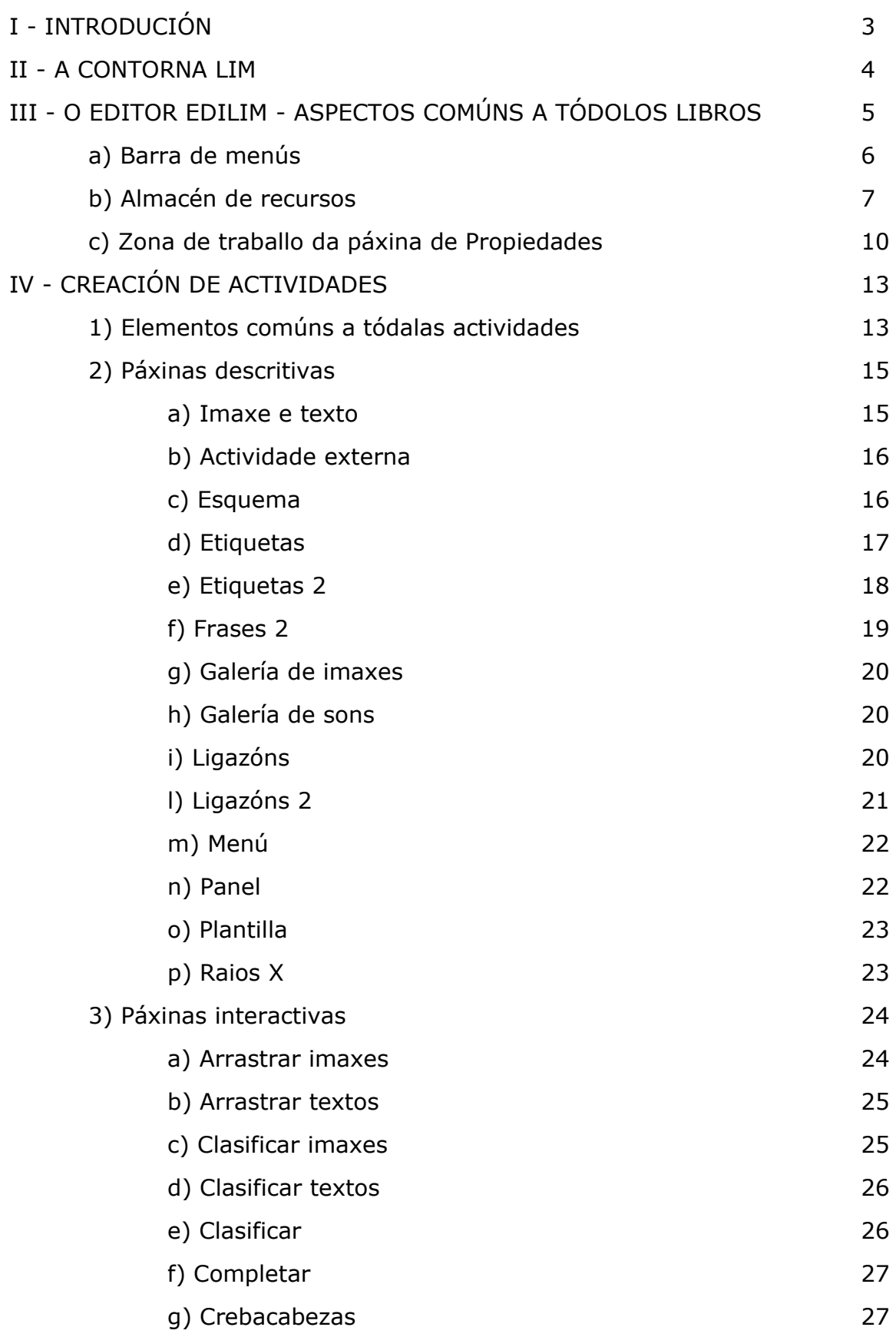

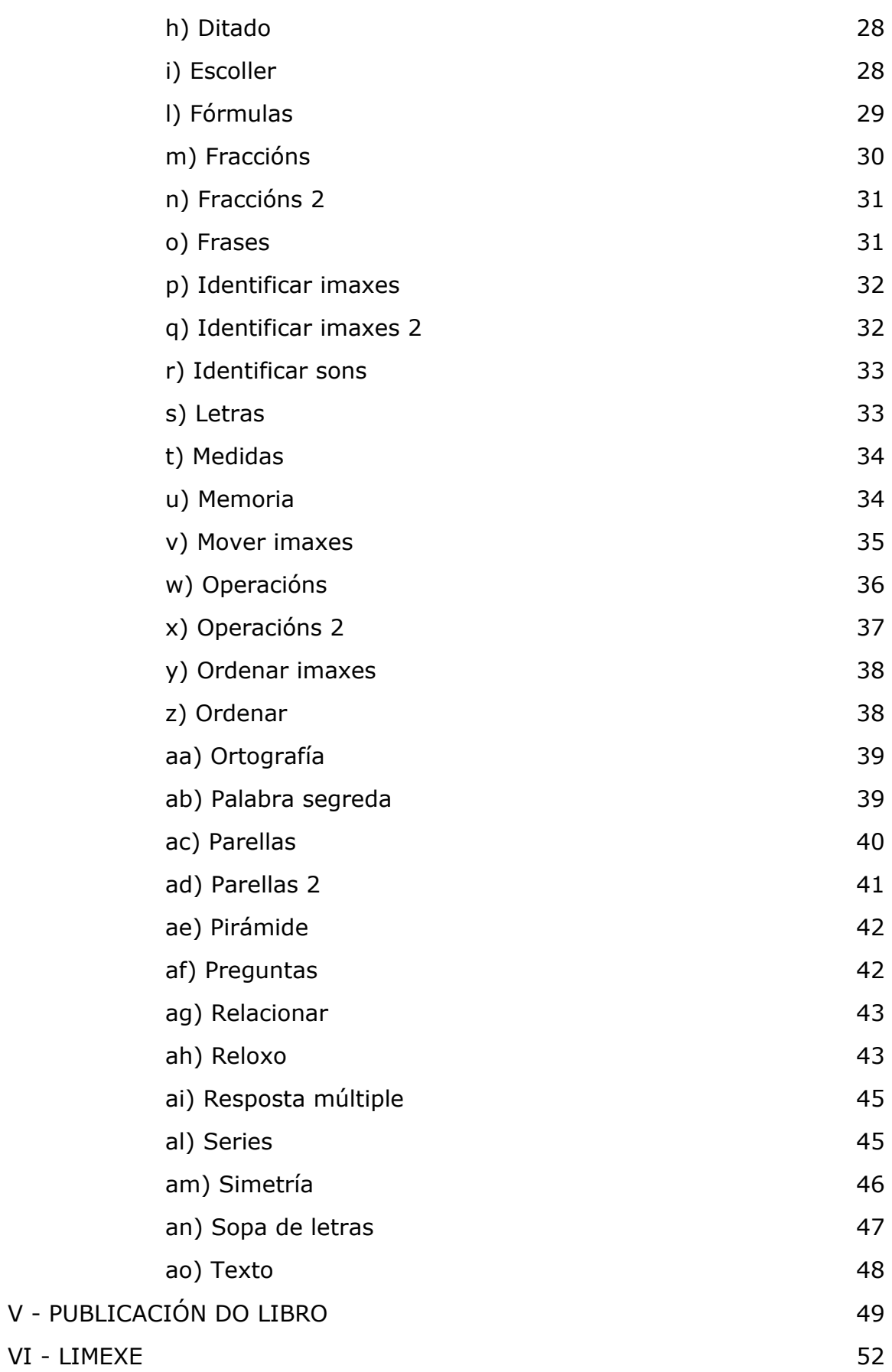

### **I - INTRODUCIÓN**

O sistema LIM, creado por Fran Macías (http://www.educalim.com), é un entorno para a creación de materiais educativos, formado por un editor de actividades (EdiLim), un visualizador (LIM) e un arquivo en formato XML (libro) que define as propiedades do libro e as páxinas que o compoñen.

#### *Avantaxes:*

- Non é necesario instalar nada no ordenador.
- Accesibilidade inmediata desde Internet.
- Independente do sistema operativo, hardware e navegador web.
- Tecnoloxía Macromedia Flash, de contrastada fiabilidade e seguridade.
- Entorno aberto, basado no formato XML.

#### *Desde o punto de vista educativo :*

- Entorno agradable .
- Facilidade de uso para os alumnos e o profesorado.
- Actividades atractivas .
- Posibilidade de control de progresos.
- Avaliación dos exercicios.
- Non hai que preparar os ordenadores, é un recurso fácil de manexar.
- Posibilidade de utilización con ordenadores, PDA e Pizarras Dixitais Interactivas.
- Creación de actividades de forma sinxela .

LIM precisa para o seu funcionamento o plug-in flash. Para facilitar o traballo de creación de libros existe a ferramenta [EdiLim,](http://www.educalim.com/cedilim.htm) pero podemos utilizar calquera procesador de textos. LIM e EdiLim son de uso e distribución libre, sempre que se respecte a súa gratuidade e autoría.

### **II - A CONTORNA LIM**

Esta é unha páxina de exemplo cos elementos da área de traballo dunha das actividades LIM:

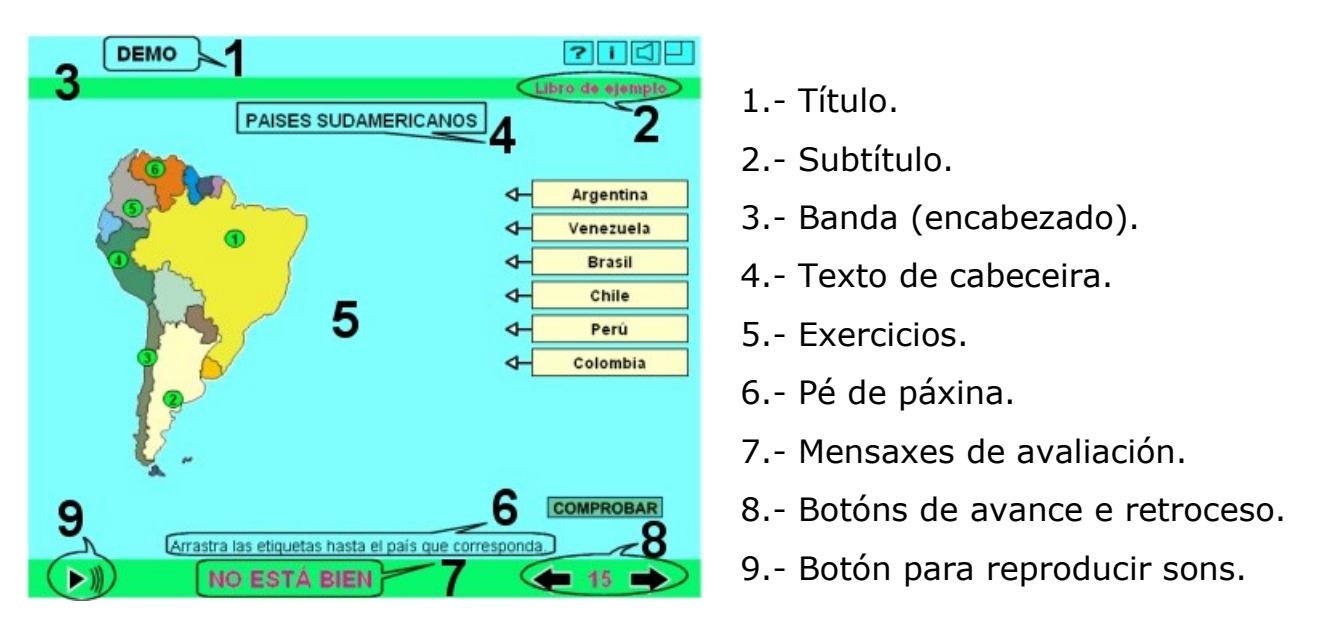

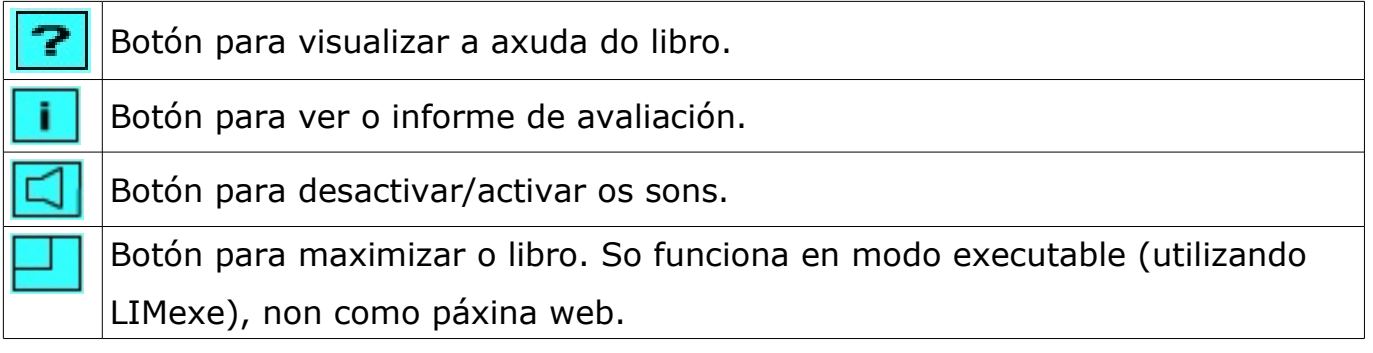

# **III – O EDITOR ediLIM. ASPECTOS COMÚNS A TÓDOLOS LIBROS**

Cando descargamos a última versión (a esta data a 3.2) da páxina do autor, obteremos 3 elementos:

- O arquivo **edilim.exe** > Este é o editor en si mesmo, e el só basta para crear libros de actividades.

- O arquivo **edilim.html** e o cartafol **imaxes** > Estes elementos non son realmente necesarios, mais é conveniente telos por se queremos nun momento dado ter acceso a unha páxina de axuda desde o propio editor.

Para abrir o editor, non temos máis que facer dobre clic no arquivo "edilim.exe" e ábrese a xanela principal:

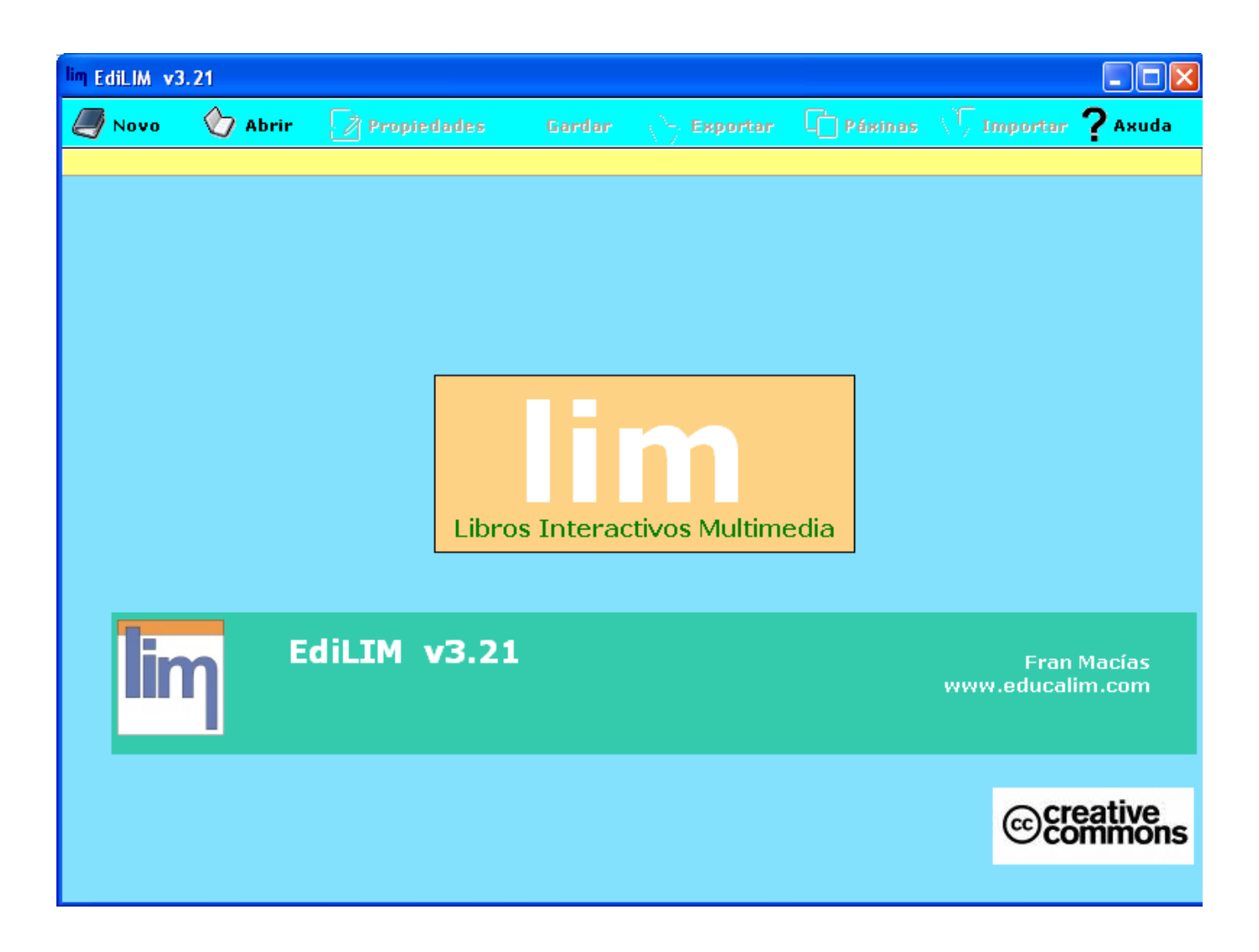

En principio só ten activadas tres opcións: "Novo" para crear un novo libro, "Abrir", para abrir un libro xa creado, e "Axuda" que nos abre unha páxina con contidos de axuda (só se temos no mesmo cartafol o arquivo "edilim.html" e o cartafol "imaxes" como xa se explicou.

Se temos algún libro xa creado prememos no botón "Abrir" e buscamos o arquivo con extensión "lim" ou "lime" nalgunha das nosas unidades de disco; unha vez aberto poderiamos editar as súas actividades ou a configuración do libro, engadir máis, gardalo con outro nome, etc.

Un aspecto importante a ter en conta á hora de iniciar un proxecto é considerar facer o traballo sempre no mesmo aparello e coa mesma ubicación (no mesmo cartafol) ata que decidamos exportalo, pois a decisión de copialo nun medio de almacenamento extraíble e levalo para traballar noutro sitio pode dar lugar a problemas como que non aparezan os elementos multimedia ou que estos teñan que ser re-inseridos nas páxinas.

#### **a) Barra de menús.**

Para comezar coa creación dun libro con actividades propias, premeremos no botón "Novo" e aparece unha pantalla con varios elementos. Na parte superior aparece unha barra de menús:

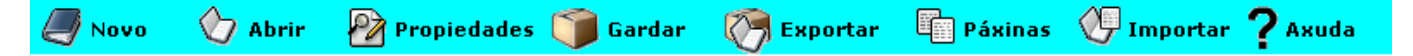

Aparte dos dous menús que xa tiñamos, agora contamos con:

- *Propiedades* > Amosa os elementos que estamos vendo actualmente en pantalla: o almacén de recursos na parte esquerda e a zona de traballo cos elementos para configurar o libro na parte dereita.
- *Gardar* > Por se queremos gardar o traballo.
- *Exportar* > Aquí podemos indicar as opcións de publicación do libro: o cartafol de destino, o cartafol de recursos, o nome do libro, se queremos crear unha

páxina web asociada ó mesmo, se queremos crear un zip cos arquivos... Isto tratarse máis polo miúdo no último apartado deste manual.

- *Páxinas* > Premendo aquí teremos acceso a cada unha das páxinas que forman o libro para poder editalas.
- *Importar* > Con esta opción podemos incorporar ó libro actual o intervalo de páxinas que queiramos procedentes doutros libros. As páxinas situaranse sempre ó final do libro, pero posteriormente poderemos reubicalas onde desexemos.

### **b) Almacén de recursos.**

Na parte esquerda aparece o almacén de recursos:

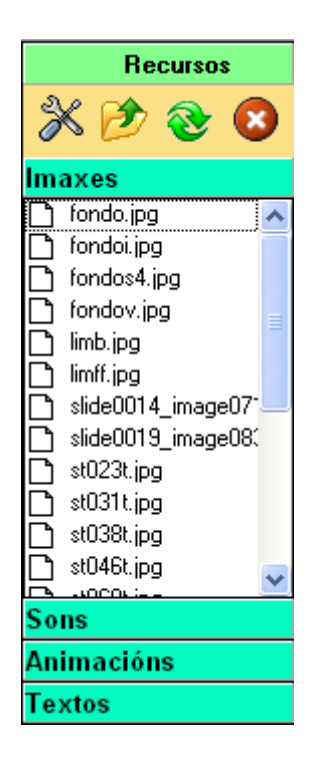

Como sucede noutro tipo de ferramentas de autor, ediLIM utiliza unha serie de recursos multimedia como gráficos, sons, vídeos... para a elaboración das súas actividades. Estes arquivos deberan ser preparados con antelación, aínda que podemos ilos incluindo a medida que vaiamos elaborando as actividades, e deberan estar situados todos dentro dun cartafol independente ubicado dentro do cartafol onde gardemos o resto de arquivos do libro. Exemplo:

**O\_meu\_libro** \ **Recursos** \ imaxe1.jpg libro1.htm imaxe2.jpg libro1.lim libro1.swf vídeo1.swf son1.mp3

Na parte superior da caixa aparecen catro iconas:

*Editor de imaxes* > Seleccionando unha das imaxes do almacén e premendo neste botón, ábrese un pequeno editor onde podemos modificar algunha das propiedades da imaxe:

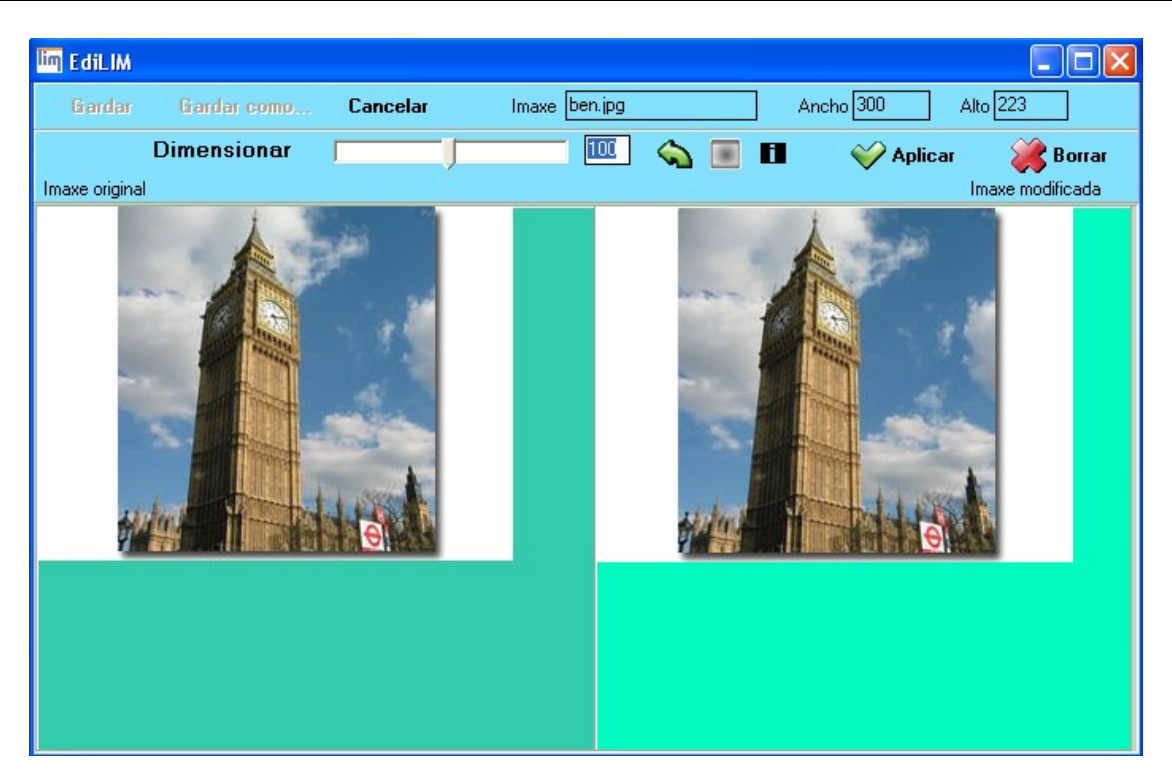

O botón "Cancelar" da parte superior serve para anular os cambios e deixar a imaxe como estaba. No campo "Imaxe" visualízase o nome do arquivo. Nos campos "Ancho" e "Alto" visualízanse as dimensións da imaxe, e coa barra "Dimensionar" cambiaremos as súas dimensións proporcionalmente. Coa frecha verde rotarémola en intervalos de 90º. Co botonciño gris converterémola a escala de grises. Co botón negro (i) invertiremos as cores da imaxe como se fora un negativo dunha fotografía. Co botón "Aplicar" aplicaremos os cambios efectuados á imaxe orixinal;

# *NOTA: só neste momento, despois de pulsar no botón "Aplicar", volveranse activos os menús "Gardar" e "Gardar como..." por se queremos gardala co mesmo ou distinto nome.*

finalmente o botón "Borrar" elimina a imaxe modificada por se non estamos contentos cos cambios e queremos comezar de novo; actuando sobre algún elemento do panel, aparecerá de novo a imaxe modificada.

*Botón Abrir* > Con este botón poderemos incorporar á nosa biblioteca

multimedia calquera elemento que teñamos nalgunha unidade de disco.

*Botón Actualizar* > Recarga o cartafol e aparecen os últimos arquivos incorporados.

*Botón Eliminar* > Elimina do almacén de recursos o arquivo seleccionado.

#### *[NOTAS IMPORTANTES]:*

*1.- Se empregamos imaxes demasiado grandes sempre as podemos reducir no editor sen merma da súa calidade, sen embargo o conxunto do proxecto estará ocupando un maior espazo en disco innecesariamente.*

*2.- Se empregamos imaxes demasiado pequenas sempre as podemos aumentar de tamaño no editor, pero nese caso van perder calidade e poden quedar pixeladas (bordos con "escaleiras").*

*3.- O mellor sería incorporar ó almacén de recursos as imaxes nun tamaño aproximado ó que vaiamos usar nas actividades. A modo de orientación:*

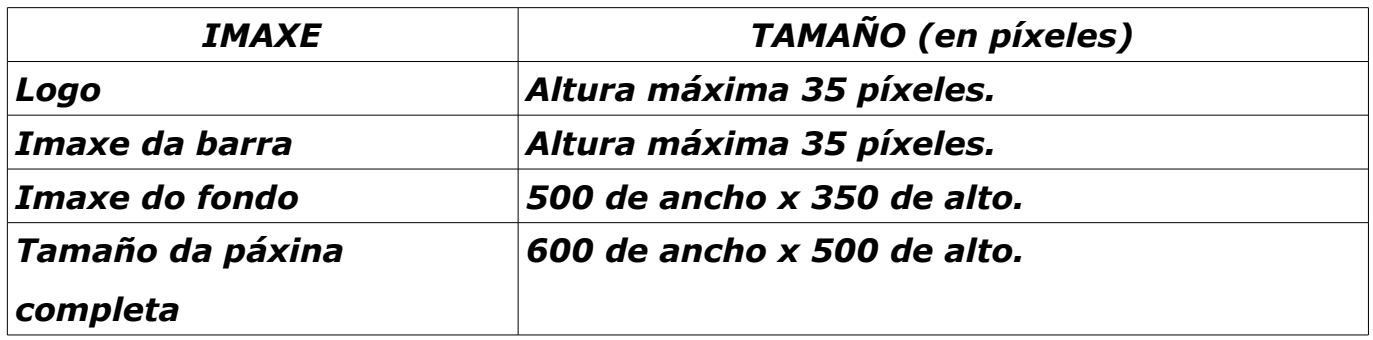

Logo temos unha serie de pestanas:

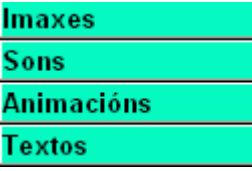

Premendo en cada unha delas iranse amosando na parte inferior os elementos correspondentes a cada unha das categorías. Seleccionando un dos elementos aparecerá na parte

inferior da xanela unha representación en miniatura do elemento en cuestión. No

# **c) Zona de traballo da páxina de Propiedades.**

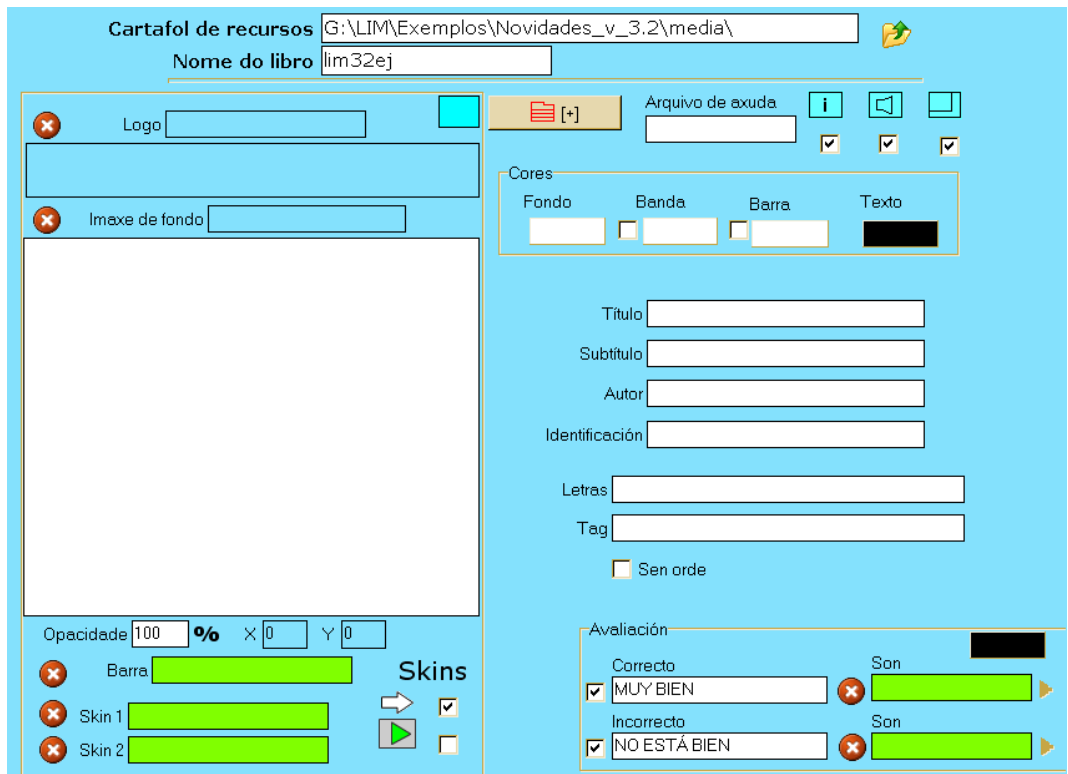

Na zona superior podemos indicar o cartafol onde van estar os elementos multimedia e o nome do libro.

Na parte esquerda podemos arrastrar ós campos desde o almacén de recursos una pequena imaxe para o logo e outra para o fondo das actividades. Enriba dos respectivos campos aparecerán os nomes dos arquivos. Podemos cambialos eliminándoos previamente cos botóns vermellos, e no campo "Opacidade" podemos facer que o fondo sexa máis ou menos transparente.

Na parte inferior esquerda temos a opción de cambiar a "pel" das actividades, elixindo unha ou outra apariencia para os botóns. Incluso podemos arrastrar arquivos "SWF" sobre as barras verdes para persoalizalo máis.

Na parte superior dereita podemos engadir os botóns "Informe de avaliación", "Desactivar/activar sons" ou "Pantalla completa". Tamén poderemos indicar o nome dun arquivo de axuda que terá que estar situado na mesma carpeta onde se aloxe o arquivo do libro "lim" unha vez publicado o mesmo.

Á esquerda do campo onde podemos escribir o nome do arquivo de axuda, hai un botón: <sup>[1]</sup> onde podemos indicar que se amose un menú na banda superior (encabezado) cando se execute a aplicación. Na parte esquerda escribiremos os nomes que queiramos que aparezan nos botóns, e na parte dereita as accións que desencadearán, que poden ser as seguintes:

*+: avanza páxina. -: retrocede páxina. repite: iniciar a páxina actual. un número: indica un salto a ese número de páxina. imprimir: imprime con maior calidade os textos. imprimirgr: utilizade esta orden para imprimir con maior calidade os gráficos ( especialmente se teñen transparencias). Podedes escribir o nome dun libro-LIM, ou dun arquivo externo ( html, txt, etc). Só en modo exe: "full" pasa a pantalla completa,"pechar" pecha o libro.* Se marcades a casiña da parte superior dereita, os botóns aparecerán un a

carón de outro ó longo da banda, se non aparecerá un só botón cun [+] no que ó pulsar despregaremos o menú.

No apartado das cores elixiremos a de fondo, banda superior, barra de navegación e texto.

Nos seguintes campos, o título e subtítulo aparecerán na cabeceira do libro, o nome de autor e a identificación non, pero sí aparecerán na xanela que presenta os informes. No campo "Letras" poñemos os caracteres que queiramos que aparezan nas actividades "sopa de letras" e "palabra segreda"; isto terá efectos para tódalas actividades dese tipo que aparezan no libro. No campo "Tag" as palabras clave para catalogar o libro nunha base de datos separadas por comas.

Se marcamos a casiña de verificación "Sen orde", o programa presentará as

**(LIM) Libros Interactivos Multimedia** 12 **José M. Boo**

actividades de forma aleatoria, excepto a primeira que se considera como portada.

Finalmente na zona inferior dereita de avaliación escribiremos as mensaxes que queiramos que aparezan cando o rapaz o fai ben ou mal, e incluso podemos engadir sons que acompañen a esas frases arrastrando desde o almacén de recursos. Se deixamos as casiñas de verificación desmarcadas, a mensaxe aparecerá sobre a barra do pé de páxina:

Moi ben!

Se marcamos as casiñas de verificación, ó validar a actividade aparecerá unha pequena ventá como a

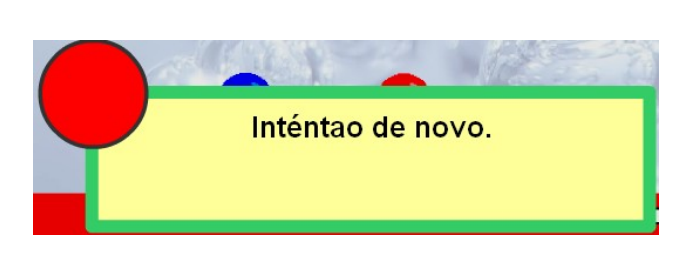

que se amosa na parte dereita na que haberá que facer clic para pechala.

### **IV – CREACIÓN DE ACTIVIDADES**

Unha vez definidas as características do libro, teremos que pasar á fase máis importante que é a creación de actividades. Para iso prememos no botón correspondente do menú ("Páxinas"). Ó facelo aparecen na xanela unha serie de botóns:

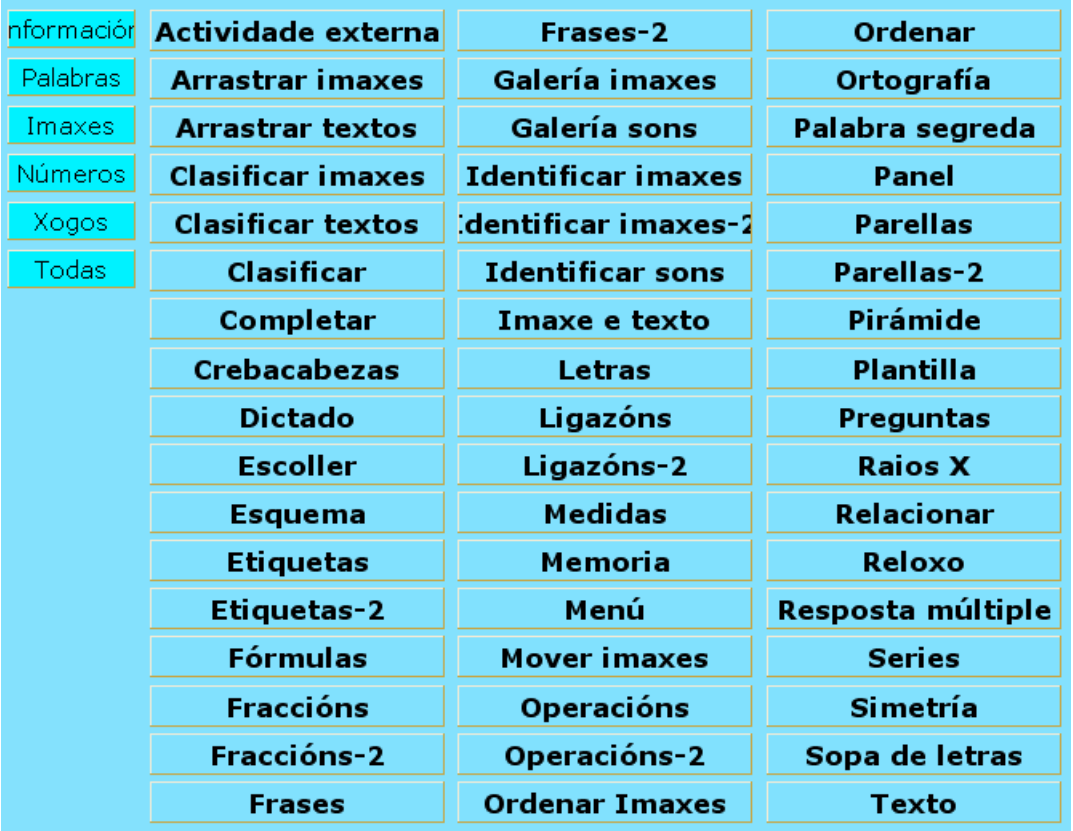

Ó premer nalgún dos botóns azuis da parte esquerda, quedan resaltados só aqueles tipos de actividades relacionados coa categoría: de información, palabras, imaxes, números ou xogos. Tamén podemos eliminar os resaltes co botón "Todas". Imos ver como facer cada unha delas.

# **1) ELEMENTOS COMÚNS A TÓDALAS ACTIVIDADES**

Unha vez aberta a xanela de edición dun certo tipo de actividade, podemos

atopar os seguintes elementos:

Nos extremos superior e inferior da páxina (cabeceira e pé) atopamos uns campos onde podemos escribir texto:

Na parte superior poremos o título da actividade, e no inferior unha breve explicación sobre o que terá que facer o rapaz. Ollo, están limitados a 48 caracteres.

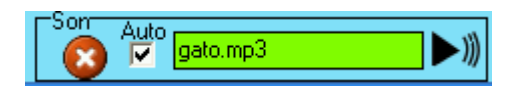

Na parte esquerda aparece unha caixa onde podemos arrastrar un son. Se marcamos a casiña

"Auto", o son reproducirase automaticamente ó abrirse a páxina, se non, poderemos reproducilo picando no triángulo que aparecerá no pé da páxina cando se execute a actividade. Os sons deben estar todos en formato mp3.

**GENERICA** 

Na parte dereita aparece un recadro onde, nas casiñas

de verificación podemos indicar se queremos que aparezan as frechas de desprazamento para pasar de actividade; se non o facemos, as frechas non aparecerán ata que o rapaz solucione correctamente a actividade. Nos botóns da parte inferior, de esquerda a dereita: gardar a actividade, reordenar as páxinas do libro, clonar a páxina actual, crear unha nova páxina, ir á primeira páxina, retroceder unha páxina, avanzar unha páxina, ir á última páxina ou eliminar a páxina. Na dereita aparece un campo co número da páxina actual e coa frecha vermella iremos á páxina seleccionada no recadro, pois podemos escribir o número de dúas cifras que queiramos no mesmo.

Ademais, na parte inferior dereita tamén temos o símbolo  $\mathbb{Z}$  que nos permite editar o código HTML nas páxinas con texto (no caso en que queiramos engadir etiquetas (ligazóns, vínculos...).

Na parte superior dereita temos a icona **de vista previa**, que nos permite visualizar o aspecto final dunha páxina e ver como traballa.

Para rematar, falaremos dos significados das cores dos campos de texto no modo de edición:

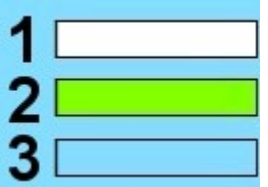

1.- Nos campos brancos podemos escribir texto.

2.- Nos campos verdes podemos arrastrar elementos desde o almacén de recursos.

3.- Os campos azuis só amosan información, non son editables.

### **2) PÁXINAS DESCRITIVAS**

Son aquelas que se utilizan para presentar información. Son as seguintes:

#### a) *Imaxe e texto*.

É un tipo de páxina composta por un texto e unha imaxe. Aparece a seguinte área de traballo:

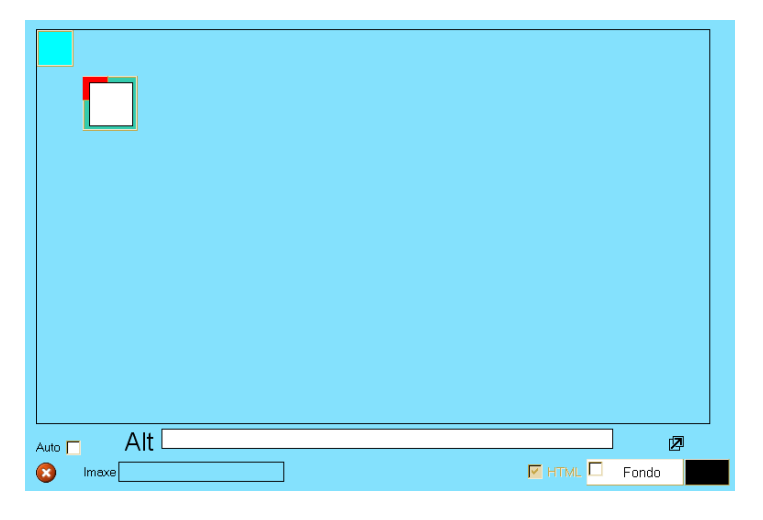

No pequeno marco azul arrastraremos unha imaxe, e o marco redimensionarase para adaptarse ó tamaño da mesma; logo arrastraremos a imaxe á posición que queiramos. No outro marco, ó picar nel aparece un editor de texto, onde escribiremos e formatarémolo ó noso gusto; cando rematemos faremos clic

na frecha verde <sub>v</sub> para inserilo na caixa; a caixa pode moverse picando na zona vermella, e pode estirarse picando e arrastrando na esquina inferior dereita; se o texto supera o tamaño da caixa aparece automaticamente unha barra de

desprazamento. O campo "Alt" é para producir mensaxes orais cando LIM se executa en modo accesibilidade-lector de pantallas; no funcionamento normal non ten efectos para o rapaz, así que neste caso non nos interesa.

#### b) *Actividade externa*.

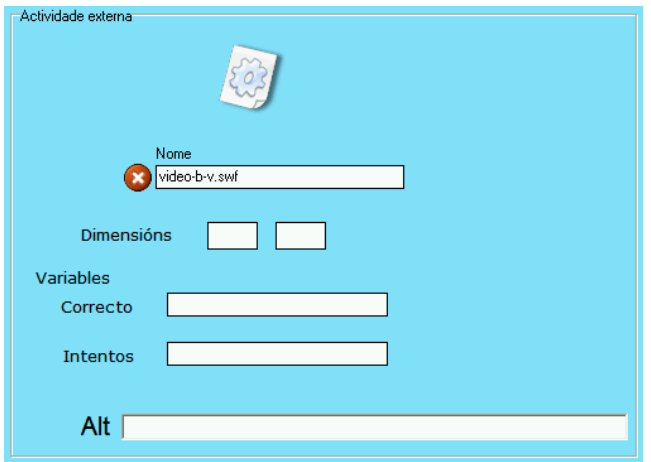

Serve para presentar unha película, animación ou xogo flash (formato SWF). Basta con arrastrar o arquivo desde o almacén de recursos ó campo "Nome". Este contido pode ser un vídeo, un xogo, etc. Non tódolos arquivos swf funcionan correctamente. Podemos especificar uns valores en píxeles nos campos

"Dimensións" para regular o tamaño da animación. Se non poñemos nada presentarase no seu tamaño orixinal. Os campos das variables utilízanse para definir complexas variables de control, polo que actualmente o seu funcionamento está en desuso.

#### c) *Esquema*.

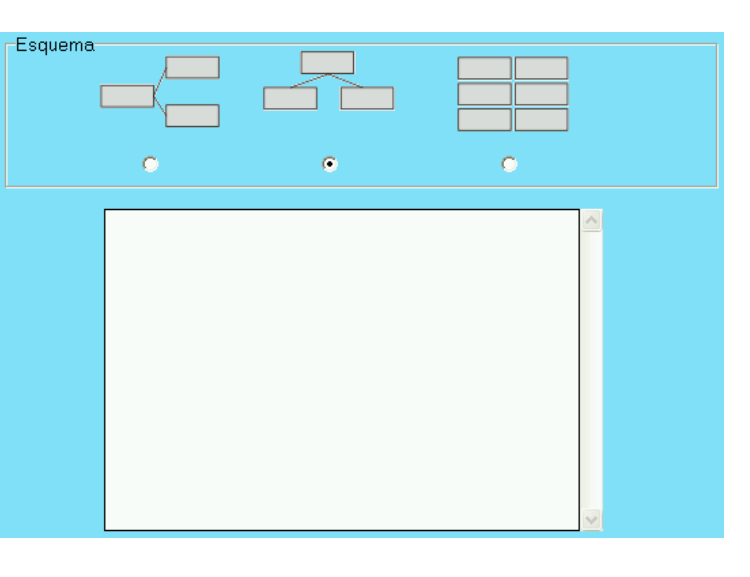

O aspecto da zona de edición é o seguinte:

Permite presentar un esquema en pantalla. Por limitacións de espazo, os esquemas só teñen tres niveis. Na parte superior elixiremos a orientación: de esquerda a dereita, de arriba a abaixo ou en bloque. Na parte inferior, onde escribiremos o texto, primeiro escribiremos o texto raíz tal cal, logo o primeiro elemento

do segundo nivel precedido dun asterisco, e logo os elementos do terceiro nivel relacionados co primeiro elemento do segundo nivel precedidos de dous asteriscos; posteriormente engadiremos, se queremos, máis elementos do segundo nivel cos seus correspondentes do terceiro a continuación. Exemplo:

#### *ANIMAIS*

*\* Vertebrados*

- *\*\* Mamíferos*
- *\*\* Aves*

*\*\* Peixes*

- *\*\* Anfibios*
- *\*\* Réptiles*
- *\* Invertebrados*
- *\*\* Artrópodos*
- *\*\* Moluscos*
- *\*\* Vermes*
- *\*\* Equinodermos*
- *\*\* Celentéreos*
- *\*\* Esponxiarios*

Despois dun texto podemos escribir: [o] para crear un oco no esquema, [un\_número] para indicar un salto a ese número de páxina ou [http://...] para introducir unha ligazón a internet. Os saltos e ligazóns a internet aparecen reflectidos no esquema cun cadro pequeno de cor.

d) *Etiquetas*.

Este tipo de actividade pode empregarse para amosar información ou tamén pode ser interactiva. A área de edición é a seguinte:

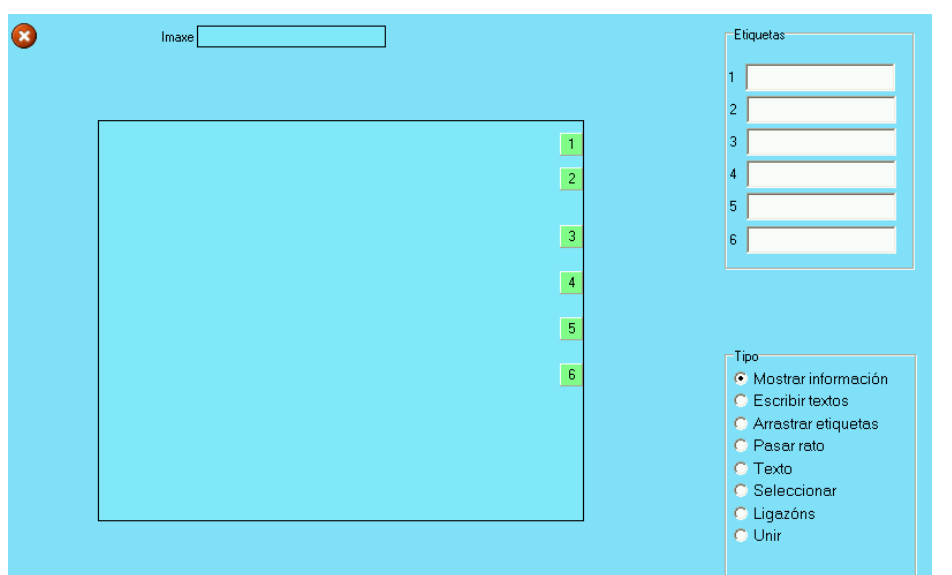

Trátase de inserir unha imaxe no recadro da esquerda para logo establecer unha relación cuns textos que escribiremos na parte dereita (só 6 elementos). Primeiro inserimos a imaxe no recadro central

arrastrándoa desde o almacén de recursos. Logo movemos co rato os números verdes da parte dereita enriba dos elementos da imaxe que queiramos traballar. Nos campos de texto da dereita escribiremos os textos relacionados co número correspondente. Finalmente elixiremos o tipo de relación que nos interese nos botóns da parte inferior dereita:

- "Mostrar información" > Na parte dereita amósase nas etiquetas a información correspondente a cada número.

- "Escribir textos" > O rapaz terá que escribir nas etiquetas da dereita o texto correspondente ó número relacionado coa parte da imaxe.

- "Arrastrar etiquetas" > O rapaz terá que arrastrar cada etiqueta (frecha) enriba do número correspondente na imaxe.

- "Pasar rato" > Cando o rapaz pasa o rato por riba dun dos números da imaxe, amósase a correspondente información na etiqueta da dereita.

- "Texto" > Só para observar. Simplemente o rapaz verá no debuxo os textos das etiquetas enriba dos correspondentes elementos.

- "Seleccionar" > Para indicar que unha etiqueta é correcta escribiremos un 1 no campo correspondente, e se é incorrecta escribiremos 0.

- "Ligazóns" > Escribiremos en cada campo un número de páxina e pulsando no número asociado da imaxe o rapaz será redirixido a esa páxina.

- "Unir" > O rapaz premerá nunha das etiquetas e logo pulsará no círculo da imaxe que se corresponda con esa etiqueta.

# e) *Etiquetas 2*.

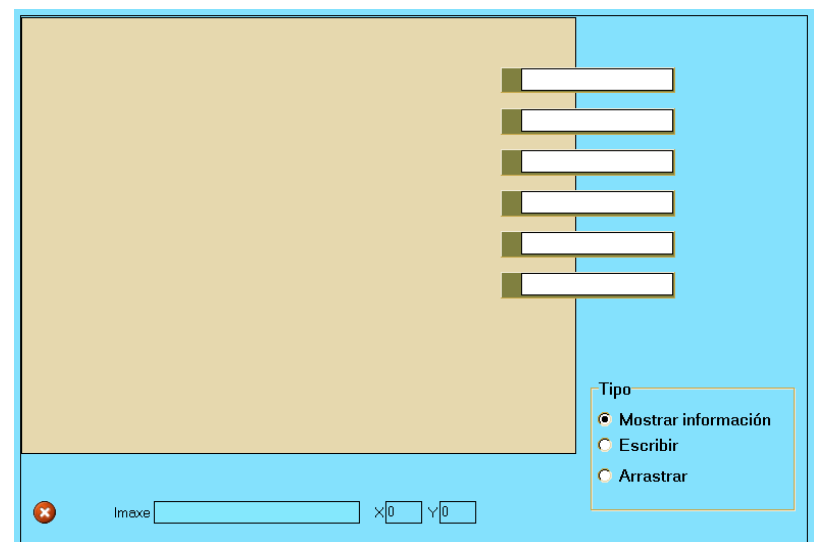

Esta variante da anterior permite situar textos sobre unha imaxe. Como na actividade anterior, arrastramos un gráfico á área de traballo, escribimos os nomes nas etiquetas e esta vez situamos as propias etiquetas enriba da correspondente zona do gráfico. Logo temos tres opcións:

- "Mostrar información" > Simplemente se observa a imaxe cos nomes enriba dela. - "Escribir" > O rapaz terá que escribir os nomes correspondentes en cada etiqueta.

- "Arrastrar" > O rapaz arrastrará as etiquetas ós correspondentes lugares da imaxe.

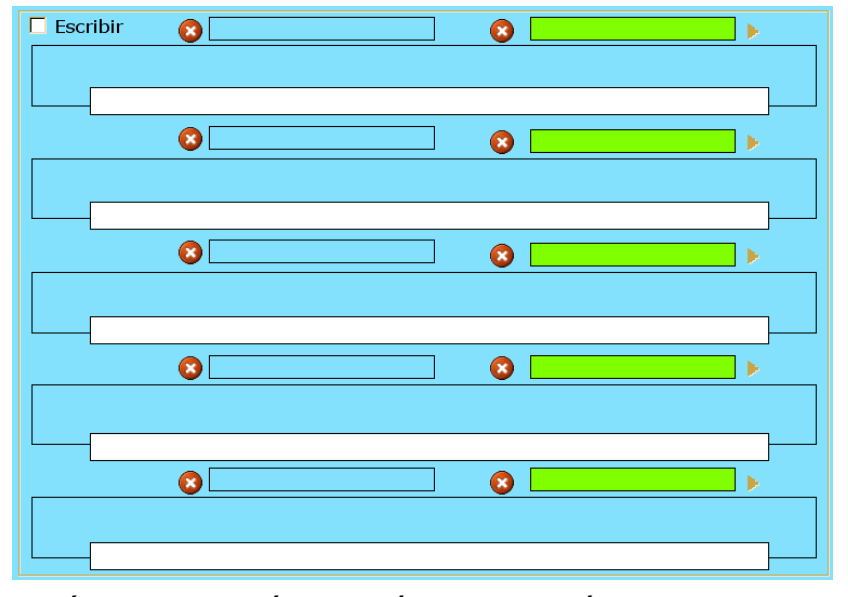

f) *Frases 2*.

Este tipo de actividade permite relacionar pequenas imaxes con sons e/ou textos. Arrastraremos as imaxes ós campos azuis, os sons ós campos verdes e escribiremos os textos nos campos brancos. Ó executar a actividade, aparecerán as imaxes cos seus correspondentes textos ó seu

carón; se ademáis incluímos sons, ó pulsar na imaxe escoitarase o son asociado. As imaxes deben ser pequenas (non máis de 100 píxeles de alto) ou do contrario serán recortadas. Se marcamos a casiña "Escribir", os textos desaparecen e temos a opción de que o rapaz escriba nun campo de texto a carón da imaxe.

#### g) *Galería de imaxes*.

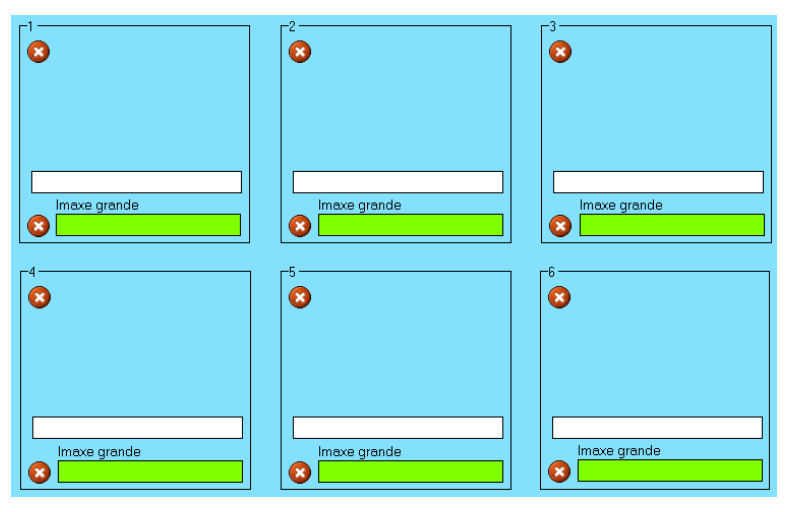

Serve para presentar unha serie de imaxes cun texto asociado a cada unha delas. Para iso debemos ter dúas imaxes para cada recadro: unha pequena que será a que se vexa cando se abra a actividade, e outra grande que será a que xurda cando o rapaz pique na miniatura. As imaxes

pequenas arrástranse ós recadros azuis, as grandes ós recadros verdes e nos campos brancos escribiremos os textos asociados ás imaxes. Un tamaño axeitado para as miniaturas sería de 150 x 150 píxeles.

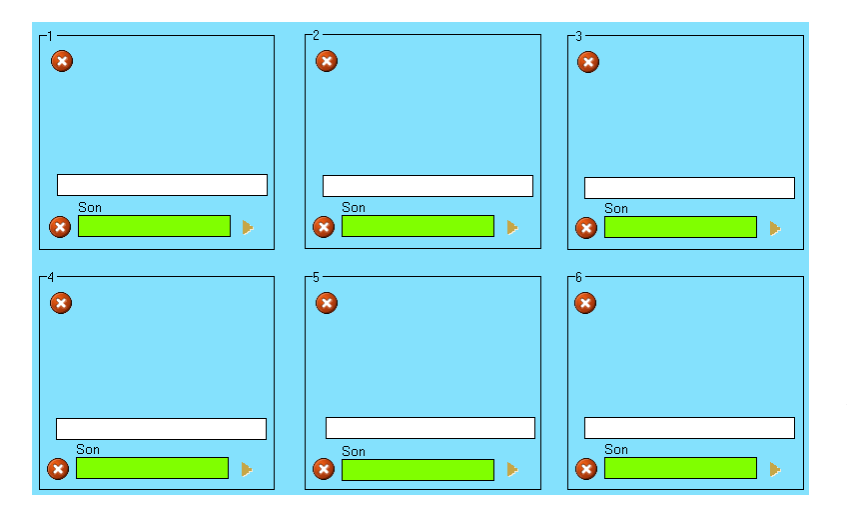

### h) *Galería de sons*.

Parecida á comentada anteriormente "Frases 2", nesta actividade preséntanse unha serie de imaxes cun texto asociado e cando o rapaz pique nunha delas escoitarase un son. As imaxes arrastrarémolas ós recadros azuis, os sons ós recadros vermellos e

escribiremos os textos correspondentes nos recadros brancos.

# i) *Ligazóns*.

Nesta páxina podemos crear ligazóns que nos permitan enlazar directamente con outras páxinas, pechar o libro ou executar un programa externo. Na parte superior podemos despregar un recadro de texto por se queremos facer algunha

indicación a maiores.

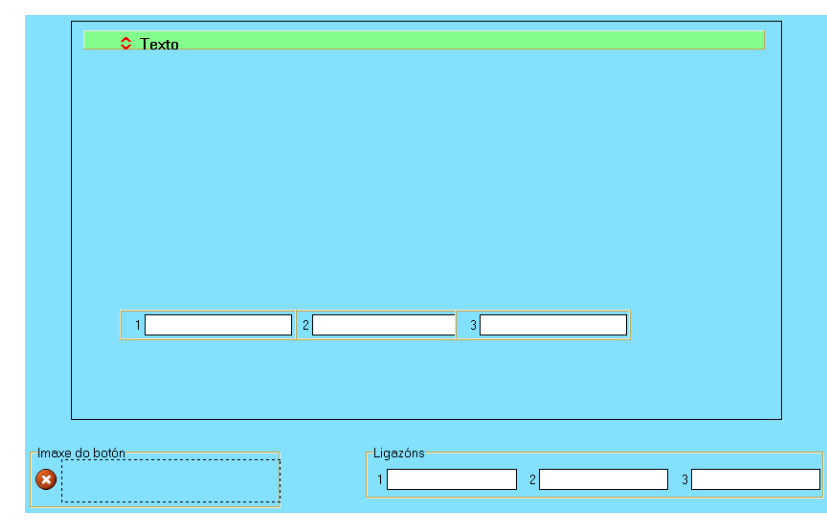

Nos tres campos seguintes escribiríamos o nome que lle queiramos dar ós botóns; son movibles e podemos situalos na páxina picando na parte esquerda onde teñen o número. Na parte inferior esquerda podemos arrastrar unha imaxe para que

sirva de fondo ós botóns. Finalmente, nos tres campos da parte inferior dereita teremos que indicar as accións que lle queremos asignar a cada botón:

- Un número. Ó pulsar abrirase a páxina que teña ese número.

- A palabra "pechar" (sen comiñas) para pechar o libro (só en LIMexe).

- O nome dun arquivo executable (extensión EXE). Para abrir o programa correspondente. Este arquivo debe atoparse nun directorio chamado "fscommand", e por motivos de seguridade isto non pode facerse cando o libro se executa nunha páxina web (a maioría das veces), polo que non é unha opción moi usada.

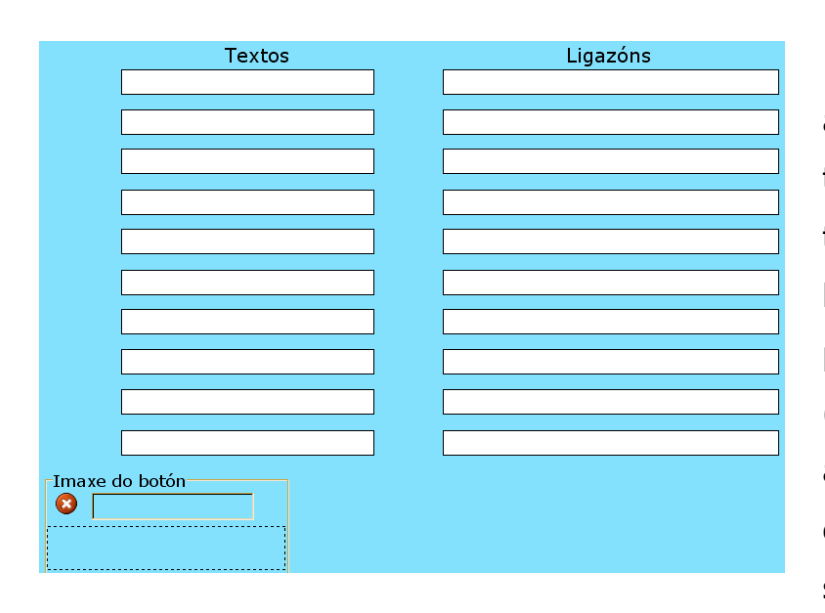

l) *Ligazóns 2*.

Esta é moi semellante á anterior, só que sen cadro de texto. Na esquerda escribiriamos o texto que queiramos para cada botón e na dereita o número dunha páxina, o enderezo dun sitio web (http://...), o nome dun libro ou un arquivo executable. Lembrade que en LIM só están dispoñibles os saltos de páxina e as ligazóns web.

m) *Menú*.

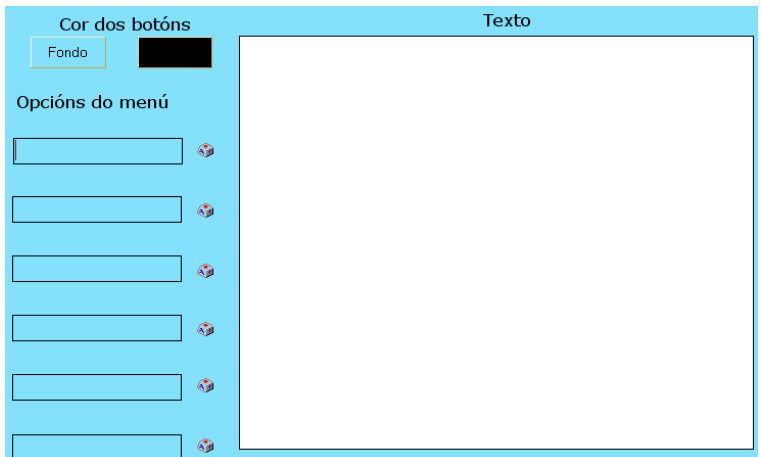

Este tipo de páxina presenta un menú con seis botóns como máximo. Ó picar nun dos botóns da esquerda preséntase o texto relacionado co mesmo no panel da dereita. Na parte superior esquerda temos botóns para elixir as cores de fondo e do texto dos

botóns. Nos campos de "Opcións do menú" escribiremos os textos dos botóns. Finalmente pulsaremos nas pequenas teclas que aparecen á dereita de cada opción de menú para escribir os textos relacionados cos botóns (ó pulsar nunha tecla diferente cambiará o texto da caixa "Texto").

### n) *Panel*.

Trátase dunha páxina que nos permite compoñer libremente unha figura a partir dunha serie de imaxes. Ó premer sobre elas colócanse no escenario e alí podemos movelas e xiralas para compoñer unha figura. Tamén poderemos escribir, borrar e imprimir como se estiveramos utilizando un programa de debuxo.

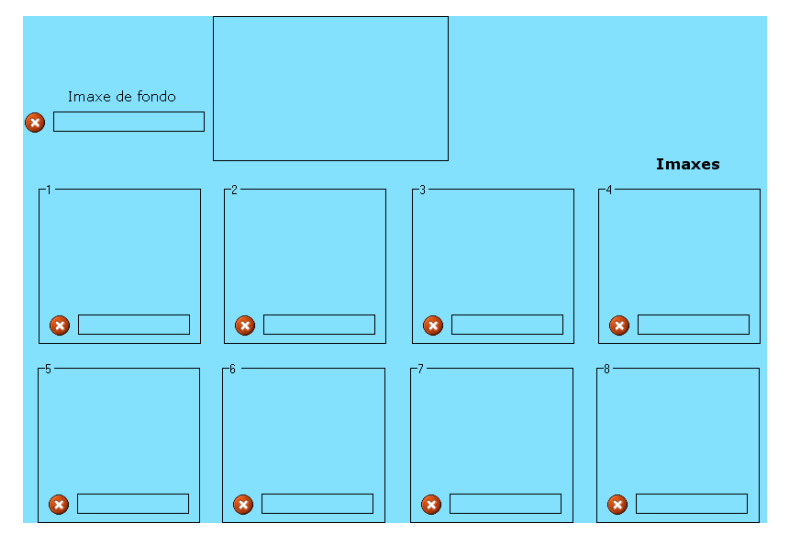

No campo superior podemos arrastrar unha imaxe de fondo se queremos, e nos oito campos inferiores arrastraremos as imaxes que queiramos que o rapaz use na súa composición. Unha vez iniciada a actividade, as imaxes aparecerán en miniatura nunha xanela na parte inferior da folla; para sacar unha

delas ó espazo de traballo basta con picar nela; podemos movelas co rato e xiralas coas frechas da parte deita da xanela (a última na que picamos será a que estará

activa). Tamén podemos premer no lapis para escribir a man alzada. A xanela pode contraerse para ter máis espazo picando na dobre frecha da parte superior dereita da mesma. Esta actividade non ten opción de validación.

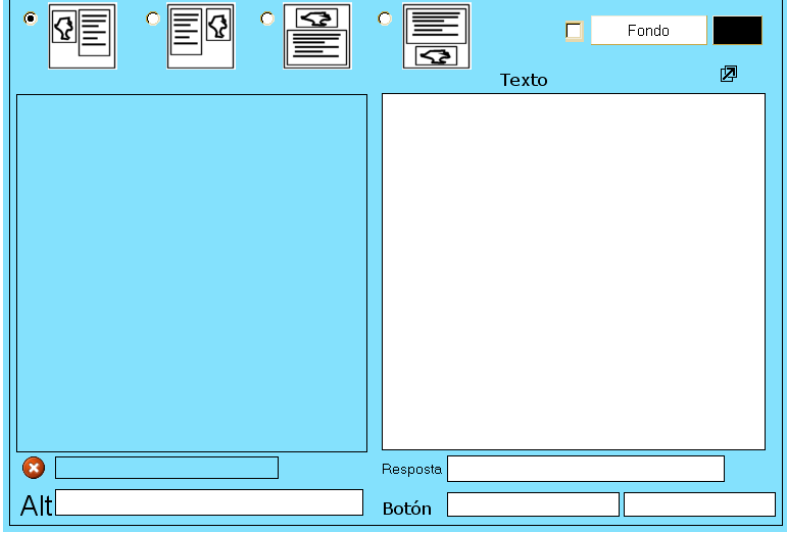

o) *Plantilla*.

Este tipo de actividade é moi similar a "Imaxe e texto", pero aquí poderemos facer que o rapaz teña que dar unha resposta unha vez lido. Na parte superior indicaremos a disposición do texto e da imaxe, así como as cores para o fondo e o texto do recadro de texto. Arrastraremos a imaxe ó recadro

azul, e escribiremos o texto no branco. Finalmente, se escribimos algo no campo "Resposta", o rapaz terá que escribir o mesmo para que a avaliación sexa correcta. A opción "Botón" é para crear un botón; na parte esquerda iría o texto do botón e na dereita procederiamos como xa se explicou no apartado de ligazóns.

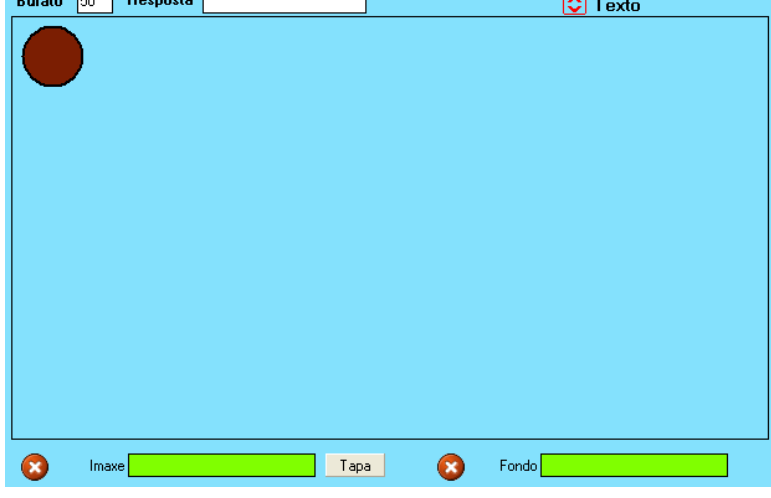

p) *Raios X*.

Nesta actividade aparecerá unha imaxe de fondo tapada por unha "cortina" opaca. Cando o rapaz mova o rato moverá unha especie de lente que ó desprazarse pola cortina opaca transparentará o que hai debaixo dela. Indicaremos o tamaño da lente no campo "Burato". No

**CEIP Frions - Ribeira Febreiro de 2010**

 $\sim$   $\sim$   $\sim$   $\sim$ 

campo "Resposta" escribiremos a palabra ou frase que o rapaz teña que responder despois de visualizar a imaxe coa lente. Premendo no botón "Texto" abrirase a xanela de texto onde podemos escribir a pregunta ou comentario; este texto quedará superposto á imaxe se ésta é moi grande. Se queremos que en vez dunha cortina de cor apareza unha imaxe para tapar a imaxe inferior, arrastralémola á xanela principal, o seu nome aparecerá no campo "Imaxe"; se queremos tapar a imaxe cunha cortina (tapa) en vez de con outra imaxe, obviaremos este paso e premeremos no botón "Tapa" para elixir a cor. Finalmente arrastraremos a imaxe que quedará tapada ó campo "Fondo".

# **3) PÁXINAS INTERACTIVAS**

Son aquelas nas que o rapaz está obrigado a interactuar cos elementos da páxina para resolver algún tipo de exercicio. Son as seguintes:

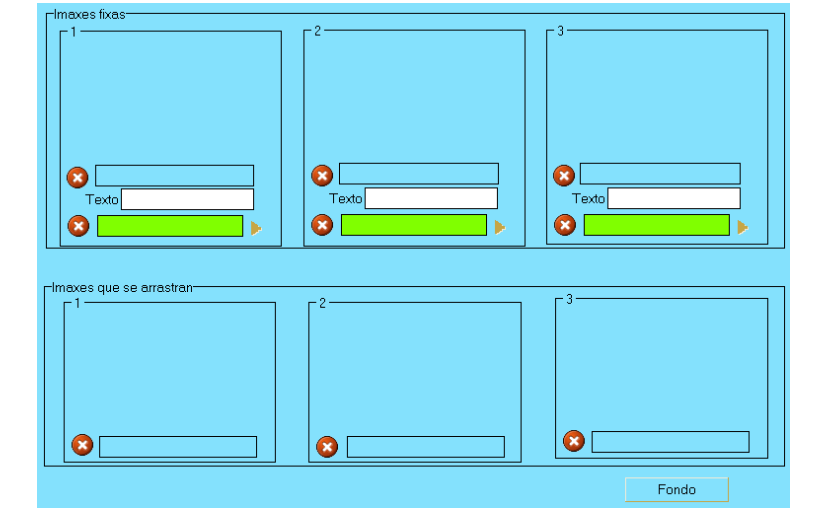

#### a) *Arrastrar imaxes*.

Nesta actividade trátase de arrastrar as imaxes da dereita e encaixalas coas da esquerda con arranxo a algún criterio. Tamén poden relacionarse imaxes con textos. Na parte superior arrastraremos as imaxes que van quedar fixas ou escribiremos os textos; na parte inferior

arrastraremos as imaxes que o rapaz pode mover para encaixar cos elementos da esquerda. No botón "Fondo" elixiremos a cor de fondo. Nas imaxes fixas ou nos textos da parte superior tamén podemos arrastrar sons ós campos verdes para que o rapaz os escoite ó pulsar na etiqueta.

#### b) *Arrastrar textos*.

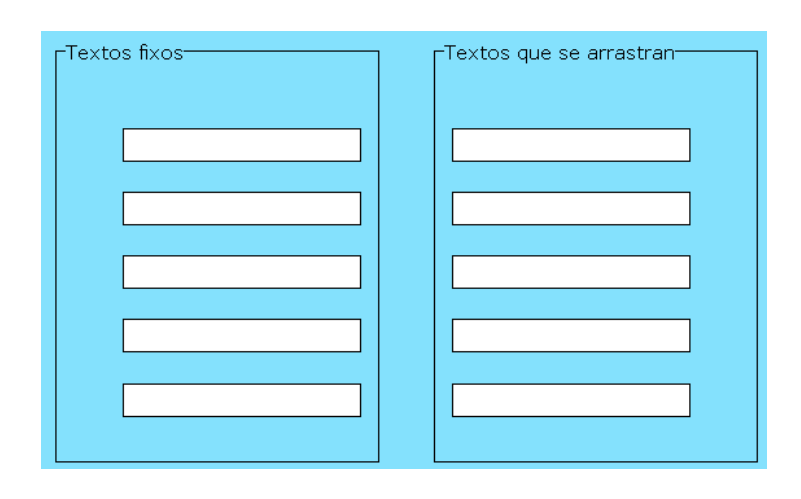

Esta actividade é similar á anterior, pero relacionando un texto con outro texto. Nos campos da esquerda escribiranse os textos fixos e nos da dereita os textos que o rapaz debe arrastrar.

c) *Clasificar imaxes*.

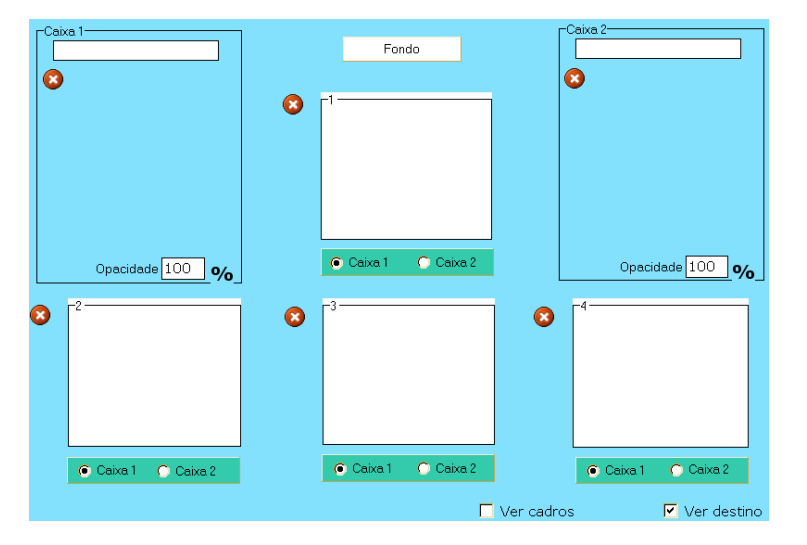

Trátase de mover unhas imaxes á caixa adecuada con arreglo a uns criterios. Os criterios escribirémolos nos campos brancos da "Caixa 1" e da "Caixa 2", e arrastraremos as imaxes ó resto das caixas. En cada unha das imaxes marcaremos nun dos botóns inferiores a que caixa debe

arrastrarse. Se marcamos a casiña "Ver cadros", cando se execute a actividade as imaxes aparecerán rodeadas dun marco e poderemos determinar unha cor para o fondo dese marco no botón da parte superior "Fondo". Marcando a casiña "Ver destino" veranse os recadros das caixas onde hai que arrastrar os gráficos, desmarcando esta casiña só se verán os criterios da parte superior e o rapaz terá que situar os gráficos embaixo dos criterios. Tamén poderemos arrastrar unhas imaxes que orienten ó rapaz a "Caixa 1" e "Caixa 2" e darlles opacidade.

#### d) *Clasificar textos*.

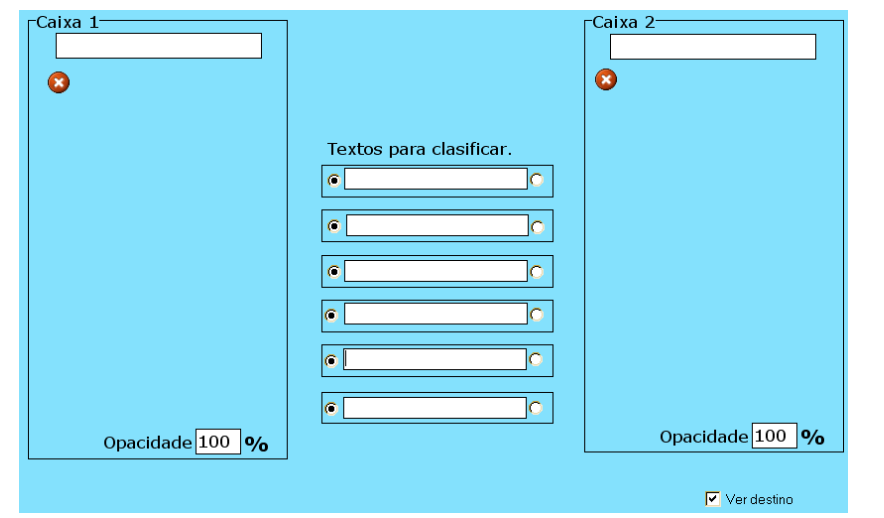

Exactamente igual que na actividade anterior, só que neste caso en vez de inserir gráficos teremos que escribir textos nos campos centrais para, unha vez aberta a actividade movelos ás caixas correspondentes. Para indicar onde debe ir cada texto

pulsaremos no botón da esquerda para a caixa 1 e no da dereita para a caixa 2.Como na anterior, tamén poderemos arrastrar unhas imaxes que orienten ó rapaz a "Caixa 1" e "Caixa 2" e darlles opacidade.

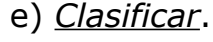

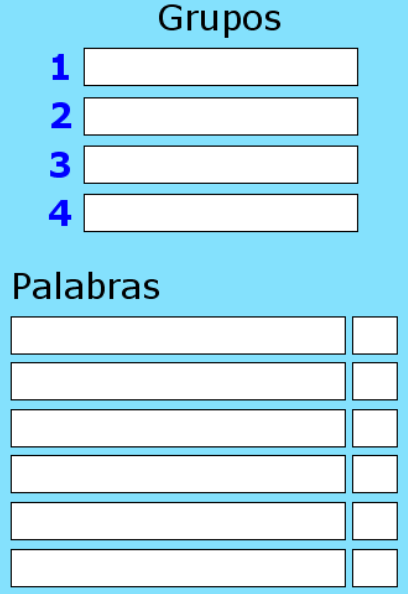

Este tipo de actividade permítenos clasificar unha serie de palabras en ata catro grupos. Nos campos dos grupos escribiremos as categorías nas que o rapaz terá que mover as palabras, e nos campos das palabras introduciremos o vocabulario referente a cada un dos grupos que activemos. Á dereita de cada palabra escribiremos o número do grupo co que está relacionada.

#### f) *Completar*.

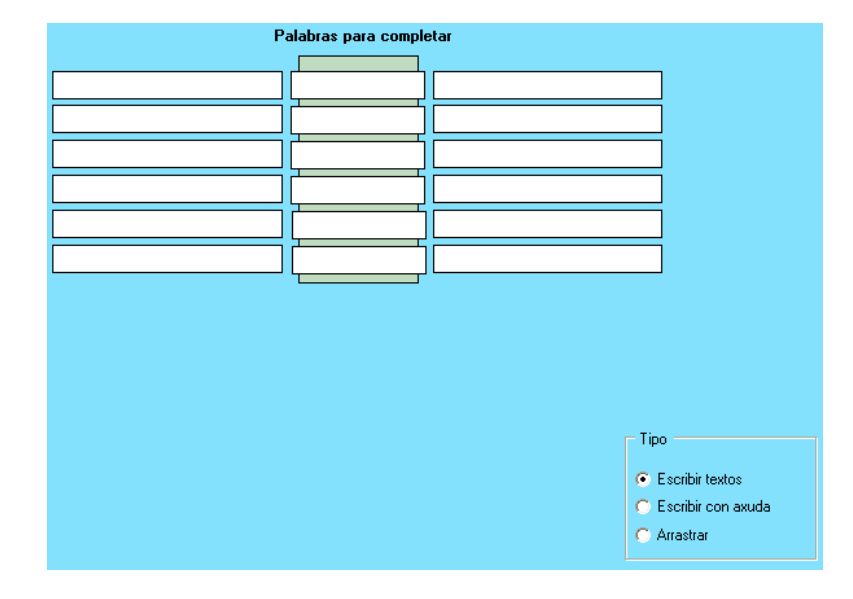

Aquí trátase de completar unha seie de frases ás que lle falta unha palabra. Nos campos da esquerda escribirase o inicio das frases, nos do medio as palabras que queiramos que o rapaz manexe, e nos campos da parte dereita o final das frases. Os campos da esquerda/dereita e os centrais non están limitados a 21

e 12 caracteres respectivamente, como puidera parecer nun principio, mais hai que ter coidado pois se a frase é moi longa pode ser que parte da mesma desapareza pola parte dereita da pantalla. Na parte inferior dereita temos tres opcións:

- "Escribir textos" > O rapaz debe escribir a palabra sen ningunha pista.
- " Escribir con axuda" > As palabras aparecerán na parte inferior da actividade para que o rapaz as observe e escriba nos ocos.
- " Arrastrar" > As palabras aparecen na parte inferior e o rapaz as colocará no oco axeitado co rato.

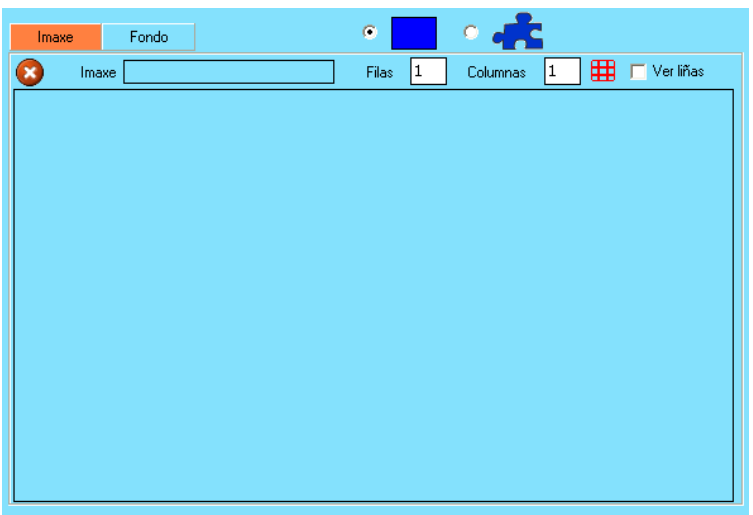

#### g) *Crebacabezas*.

Como o seu nome indica, esta actividade consiste en que o rapaz ordene as pezas para completar un crebacabezas. Coa pestana "Imaxe" activada, arrastraremos unha imaxe ó cadro principal; activando a pestana "Fondo", podemos arrastrar a mesma imaxe (ou outra) dándolle

unha opacidade baixa para que o rapaz teña un patrón de fondo e lle sexa máis fácil facer o puzzle. Máis á dereita podemos elixir a forma das pezas, rectangulares ou irregulares. Nos campos brancos escribiremos números para indicar o número de pezas ( $n^{\circ}$  = filas x columnas). Por último tamén podemos marcar a casiña "Liñas" para que se vexa o recadro e o rapaz poida meter as pezas dentro do mesmo. Este tipo de actividade non precisa que o rapaz a valide.

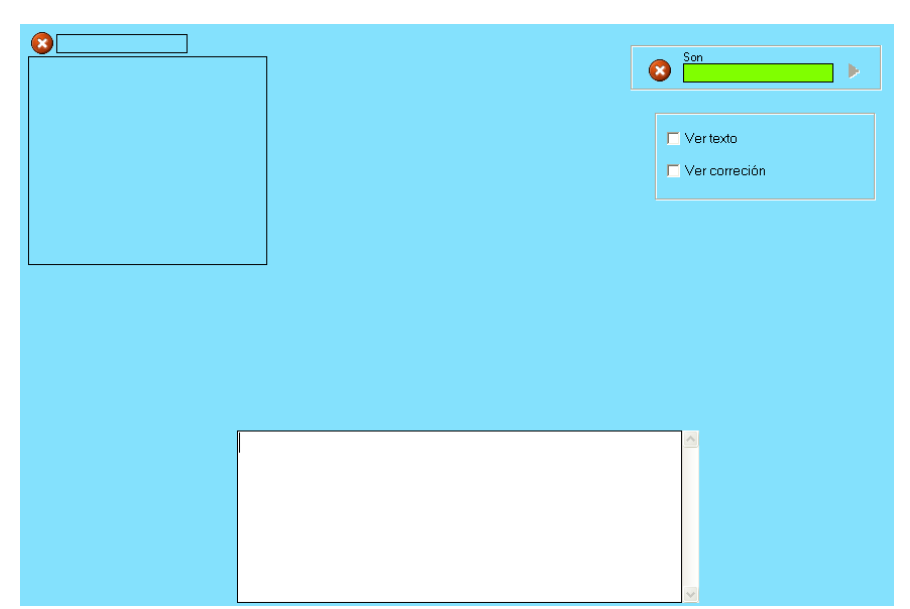

h) *Ditado*.

No recadro azul da parte superior esquerda podemos arrastrar unha imaxe de fondo (opcional). No campo verde da parte superior dereita arrastraremos o arquivo mp3 que contén o ditado. Marcando a casiña "Ver texto" amosarase o ditado

en pantalla para que, simplemente, o rapaz o copie. Marcando a casiña "Ver corrección", cando o rapaz prema no botón de comprobación, o programa amosa as palabras erróneas e indica a escritura correcta, pero as palabras con erros só aparecen reflectidas se o ditado se completa. Finalmente no campo branco escribiremos o ditado tal e como o rapaz debe teclealo cando faga a actividade. Tede coidado se poñedes un fondo, pois o recadro onde o rapaz ten que escribir o ditado queda tapado ata que se faga clic sobre el.

#### i) *Escoller*.

Nesta actividade trátase de que o rapaz seleccione certas imaxes ou textos según a pregunta que se lle faga. Arrastramos as imaxes ós recadros e marcamos as casiñas da parte superior dereita para determinar as que o rapaz terá que

marcar no exercicio.

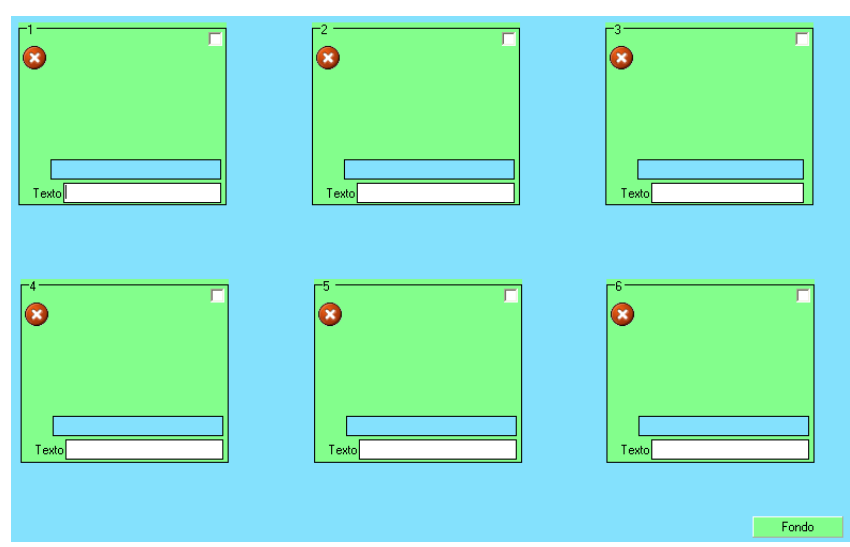

 O mesmo para os textos, que escribiremos nos campos en branco. Co botón "Fondo", podemos establecer unha cor para os recadros onde van aparecer as imaxes ou os textos.

l) *Fórmulas*.

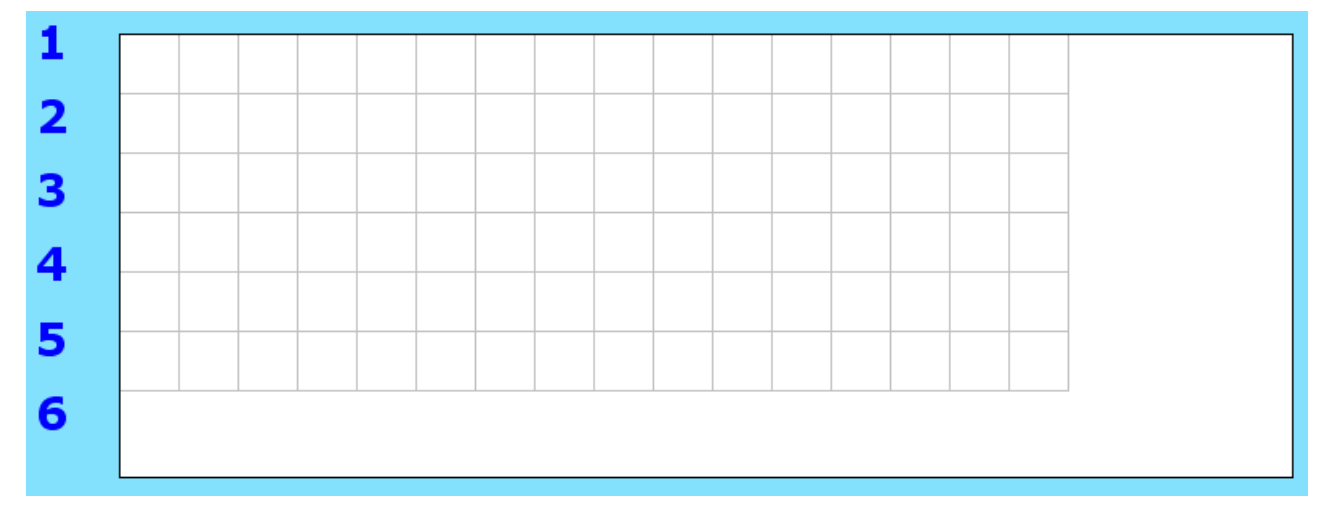

Como podedes obsevar na imaxe, este é un panel de 6 filas e 16 columnas no que podemos inserir os caracteres que queiramos. Unha vez inserido un caracter podemos eliminalo coa tecla "Backspace" ou coa "Barra espaciadora" para deixar o campo en branco ou simplemente seleccionamos o recadro e escribimos outro caracter que substituirá ó existente. Nun só recadro poderemos escribir a letra "s" antes do caracter para que o devandito caracter se presente no exercicio como superíndice (útil para formulación química, potencias...) ou tamén podemos escribir a letra "i" para que se presente como subíndice. Cando facemos dobre clic nun dos cadradiños, éste coloréase de amarelo e será o que o rapaz terá que completar cando faga a actividade; se queremos deseleccionalo só teremos que facer dobre

clic de novo. Este tipo de exercicio de compleción dá moito xogo para elaborar unha chea de actividades diferentes para calquera das áreas, non só de matemáticas, como pode comprobarse nas actividades de exemplo. Ollo, o programa diferenza entre maiúsculas e minúsculas, e tamén os tiles.

#### m) *Fraccións*.

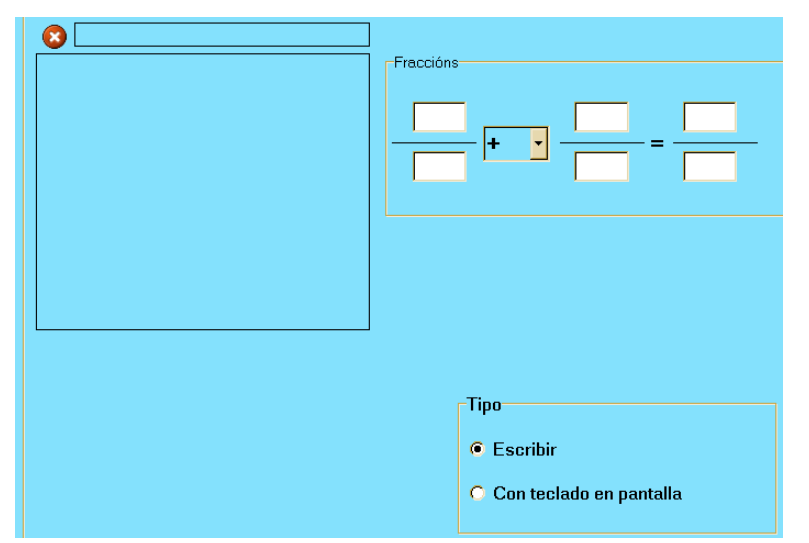

Este tipo de páxina permite crear actividades de operacións con fraccións. Ó recadro da esquerda podemos arrastrar unha imaxe para ilustrar o exercicio. No recadro "Fraccións" escribiremos unha fracción na parte esquerda, e outra no centro; non é necesario escribir a solución na

parte dereita salvo que queiramos que o rapaz escriba unha fracción determinada (simplificación posterior á operación). Na lista despregable central das operacións podemos elixir entre suma, resta, produto, división, comparación (o rapaz terá que escribir ">", "<" ou "="), recoñecemento (r) onde se presenta o gráfico e o rapaz escribirá a fracción e, finalmente, o debuxo (p) onde se presentará un rectángulo dividido nas correspondentes partes (só 1ª fracción,; a da esquerda; neste caso a segunda fracción é irrelevante) e o rapaz terá que colorear picando co rato as partes correspondentes á fracción que se presenta en pantalla. Na parte inferior dereita temos o recadro "Tipo", onde podemos especificar se queremos que o rapaz escriba os caracteres nos correspondentes campos ou que simplemente pulse nos botóns que aparecerán na parte inferior da páxina, seleccionando primeiro o campo correspondente ó numerador ou ó denominador e logo pulsando nos botóns (excepto para a opción do debuxo (p) na que non aparecerán botóns).

**Frase** 

Visible

–<br>Frase

o) *Frases*.

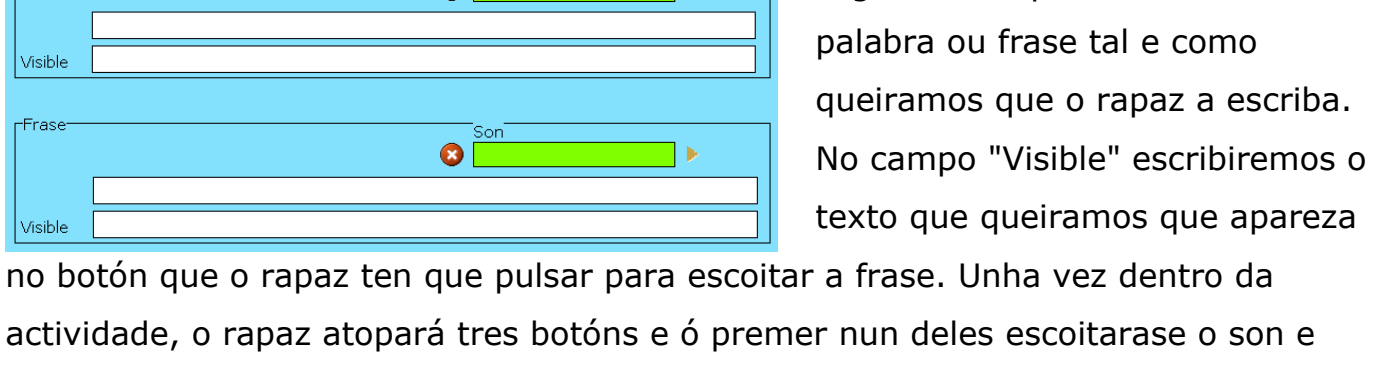

lь

lь

C Con teclado en panta

Son<sup>-</sup>  $\bullet$   $\overline{\phantom{a}}$ 

Son  $\bullet$ 

activarase o campo inferior onde ten que escribir a frase.

similar á anterior, pero neste caso o programa xerará aleatoriamente as operacións. Poderemos indicar se as fraccións terán igual denominador marcando a casiña correspondente ou se o rapaz terá que escribir a resposta nos recadros ou pulsar nos botóns como na actividade anterior.

Este tipo de actividade é moi

parecida á dos ditados. Ó campo

verde arrastraremos un son. No

seguinte campo escribiremos a

Este tipo de actividade é moi

n) *Fraccións 2*. Fraccións-2<sup>.</sup> Cifras  $\vert \cdot \vert$  $\Box$  Igual denominador  $T$ ipo  $6$  Escribin

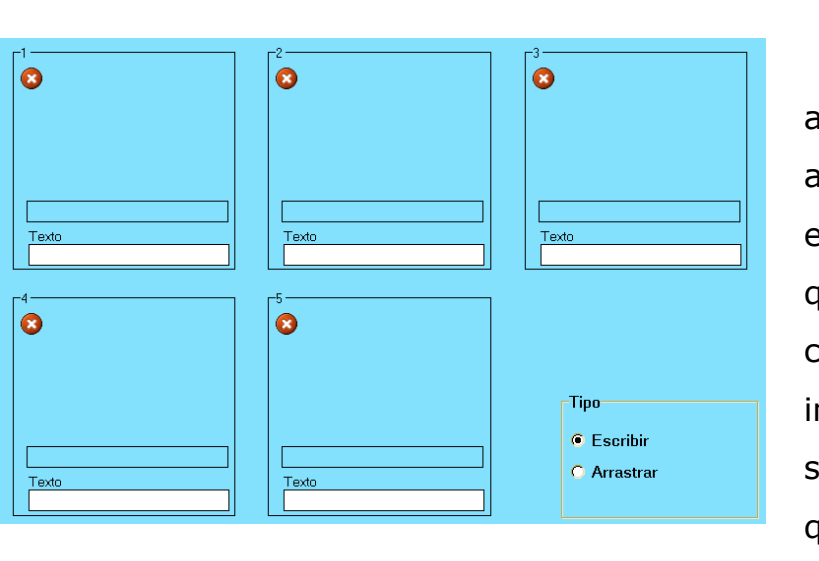

p) *Identificar imaxes*.

Nesta sinxela actividade, arrastraremos imaxes ós recadros azuis e nos campos brancos escribiremos os textos que queiramos que o rapaz escriba a carón de cada imaxe. Na parte inferior dereita podemos indicar se queremos que o rapaz teña que escribir os nomes ou que xa

aparezan os nomes como etiquetas para que o rapaz só teña que arrastralos.

#### q) *Identificar imaxes 2*.

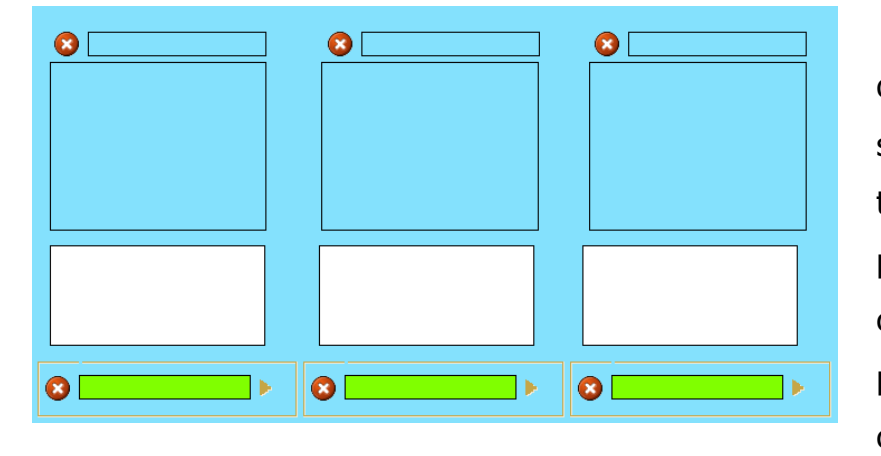

Esta actividade funciona de xeito similar á anterior, salvo que aquí os cadros de texto son máis grandes e podemos inserir neles máis caracteres. Ademáis tamén podemos arrastrar sons ós campos verdes para apoiar as

imaxes. Cando o rapaz pulse no gráfico escoitará o son, e logo debe arrastrar os cadros de texto ós sitios correspondentes.

r) *Identificar sons*.

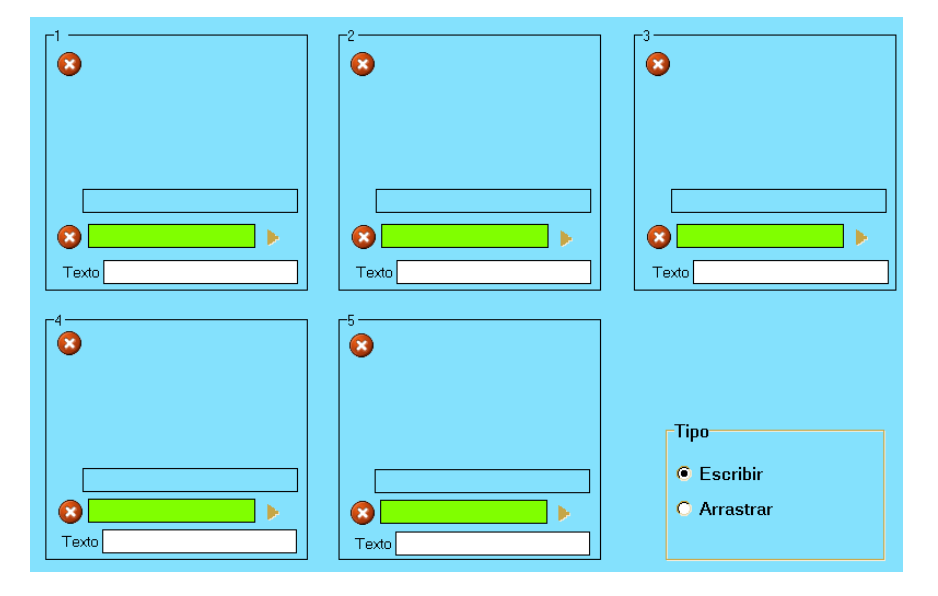

Nesta actividade arrastraremos gráficos ós recadros azuis, sons ós recadros verdes e nos campos brancos poremos a palabra que o rapaz terá que escribir. Unha vez aberta a actividade, o rapaz poderá premer nos gráficos para escoitar os sons e

escribirá o correspondente texto. Se eliximos a opción "Arrastrar" na parte inferior dereita, o rapaz non terá que escribir senón só levar as etiquetas coas palabras á súa posición.

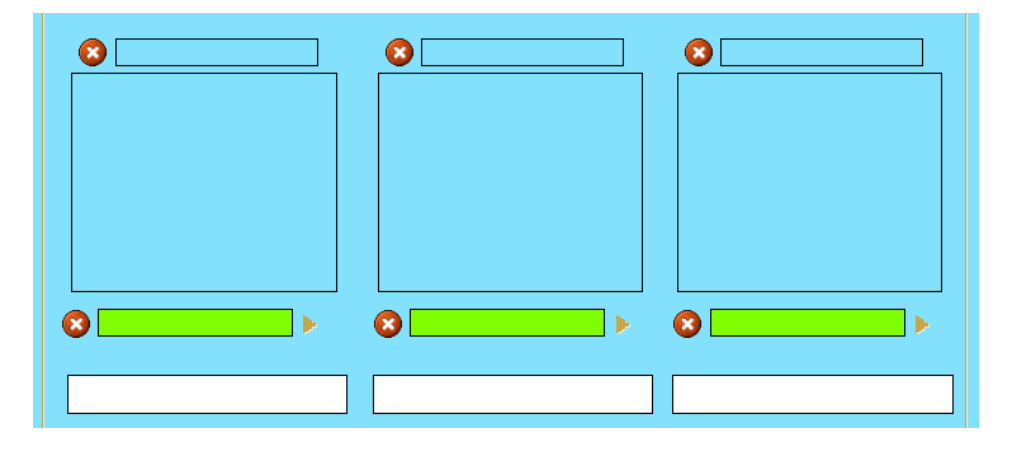

Nesta actividade trátase de que o rapaz complete unha serie de palabras ás que lle faltan unha ou máis letras. Como de costume,

arrastraremos os

gráficos ós recadros azuis, os sons ós verdes e escribiremos as palabras nos campos brancos. Ó escribir as palabras poremos un guión baixo á esquerda das letras que queiramos que queden ocultas; por exemplo, se escribimos

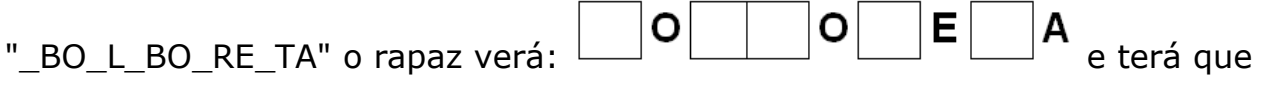

#### s) *Letras*.

# arrastrar as letras da parte inferior:  $\begin{array}{c|c|c|c|c} \hline \textbf{I} & \textbf{B} & \textbf{R} & \textbf{L} \\ \hline \end{array}$ ós ocos correspondentes.

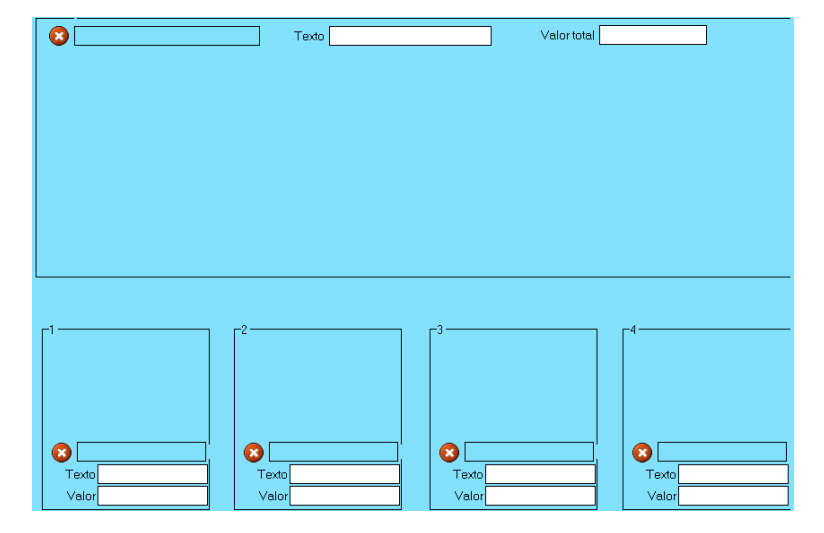

### t) *Medidas*.

Nesta actividade trátase de que o rapaz faga cálculos co valor dunha serie de obxectos. Ós recadros azuis arrastraremos os gráficos deses obxectos; podemos escribir un texto para cada un deles e debemos asignarlle un valor numérico. Na parte superior podemos escribir un texto para

orientar ó rapaz e na dereita introduciremos o valor que o rapaz terá que conseguir. Unha vez iniciada a actividade, o rapaz irá arrastrando obxectos ó recadro central sumando os valores dos distintos obxectos que vaia introducindo no mesmo ata que consiga o valor que nós previamente lle indicamos na pregunta. Por exemplo, os gráficos poden ser de distintas moedas e podemos indicarlle que arrastre moedas ata que consiga ter 7,36 €. Os gráficos nunca se "gastan", é dicir, podemos sacar todos os que nós queiramos de cada un deles que se irán clonando sucesivamente. Ollo, se escribimos un texto para o gráfico no campo "Texto", debemos coidar de que a súa lonxitude non sexa superior ó ancho do gráfico; de outra forma quedará cortado na súa parte dereita.

#### u) *Memoria*.

Neste xogo ao rapaz preséntaselle unha grella de 6 x 4 cunhas imaxes ocultas baixo os 24 cadros. Na parte dereita aparece un botón que ten dentro un número e unha interrogación; ese será o número de imaxes que ten que atopar. Cando o rapaz pulsa o botón, os cadrados da grella desaparecen deixando ver onde se atopan as imaxes a buscar; cando se solta ese botón a grella queda tapada de

novo, e o rapaz deberá recordar e marcar os cadrados que teñen debaixo as imaxes iguais á que se expón na parte inferior dereita. Se o rapaz non recorda ben e volve a pulsar o botón para ver onde están as imaxes, desmarcaranse os cadrados que xa tiña marcados e terá que comezar de novo.

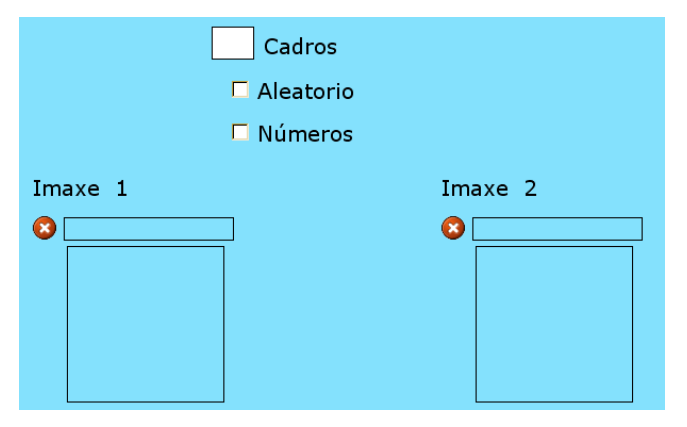

Pola nosa banda, teremos que arrastrar a imaxe a buscar no recadro "Imaxe 1" e outra imaxe para encher o resto dos ocos en "Imaxe 2". No campo "Cadros" indicaremos a cantidade de imaxes que o rapaz terá que buscar na grella. Se marcamos "Aleatorio", o

programa crea cadros ó azar ata o número máximo que se indica no campo "Cadros". Se marcamos "Números" aparecerán os números do 1 ó 24 enriba dos cadrados que tapan as imaxes.

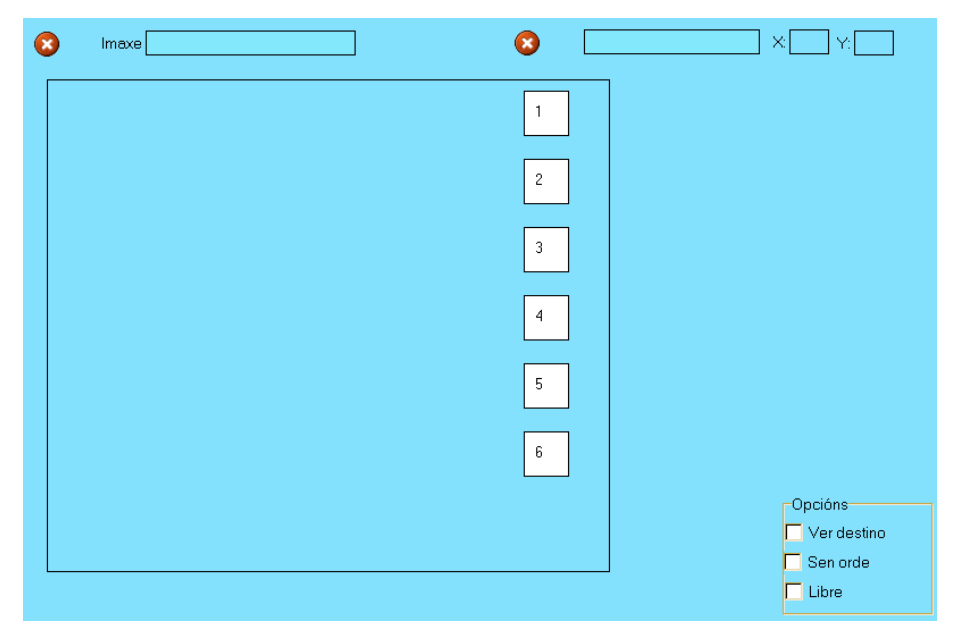

Aparecen ata un máximo de seis imaxes que podemos mover para encaixar figuras, completalas, facer secuencias, etc. As imaxes arrastraranse ós recadros brancos, e unha vez apareza en pantalla xa a podemos mover á súa posición final dentro

do marco grande. Cando temos unha imaxe seleccionada aparecerá o seu nome no campo da parte superior dereita e poderemos borrala. Entre as opcións da parte inferior dereita temos:

– "Ver destino" > Marcándoa aparecen uns números na zona de traballo sobre os

#### v) *Mover imaxes*.

que o rapaz deberá colocar as imaxes.

- "Sen orde" > Neste caso non é necesario que a imaxe coincida cun destino determinado.
- "Libre" > Para facer composicións libremente.

*Nota: no caso en que estas tres casiñas estean desmarcadas, vai ser moi difícil ou casi imposible colocar as imaxes na súa posición correcta se non temos unha imaxe-plantilla-guía de fondo que arrastrariamos á area principal de traballo. No caso en que non houbera imaxe de fondo e teñamos marcada a casiña "Ver destino", lembrade que as esquinas superior esquerda dos gráficos terán que estar en contacto cos pequenos círculos verdes cos números.*

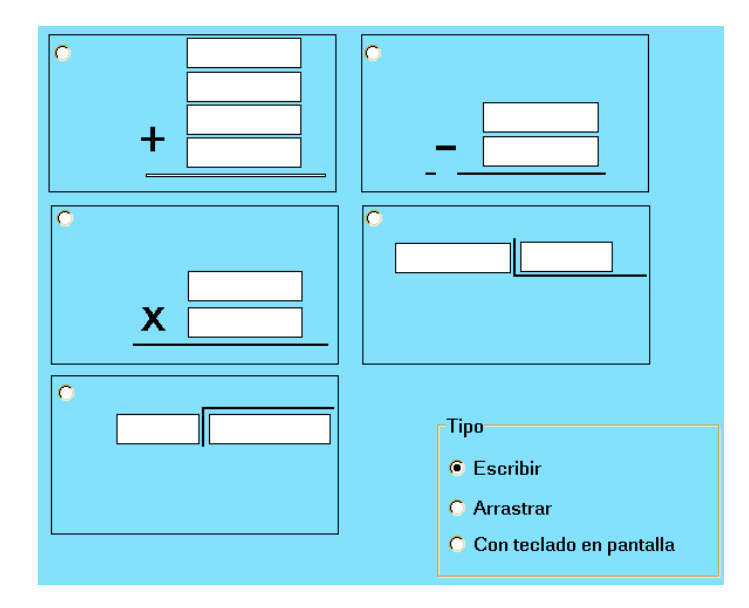

w) *Operacións*.

Seleccionade primeiro o tipo de operación (son excluíntes) e escribide os números que vos pete nos campos brancos. Na suma non é obrigatorio poñer os catro números. Na resta podemos traballar tamén con números negativos (colocando o máis pequeno na parte superior); neste caso o rapaz terá que escribir o signo menos (guión alto) á esquerda do resultado. Tamén

temos a opción de presentar o algoritmo da división ó estilo de sudamérica: o dividendo na parte dereita dentro da caixa invertida, o divisor na parte esquerda fóra da caixa e o cociente na dereita na parte superior da caixa. En caso de erro o programa borrará só os números mal colocados e manterá os bos. Coa opción "Escribir" o rapaz terá que situar o cursor e escribir os números dentro dos recadros. Coa opción "Arrastrar" aparecerá a serie numérica na parte inferior:

# $0 | 1 | 2 | 3 | 4 | 5 | 6 | 7 | 8 | 9 |$

e o rapaz arrastrará cada número ó oco correspondente. Coa opción "Con teclado en pantalla" aparecerá tamén a serie numérica pero neste caso o rapaz primeiro seleccionará a casiña onde vai ir o número e logo pulsará no teclado para introducilo. Para borrar un número en calquera destas dúas últimas modalidades, basta con picar nel.

# *Nota: cando traballemos con números decimais, a coma terá que arrastrarse á mesma casiña onde está o número no que queiramos que quede a coma na súa dereita.*

x) *Operacións 2*.

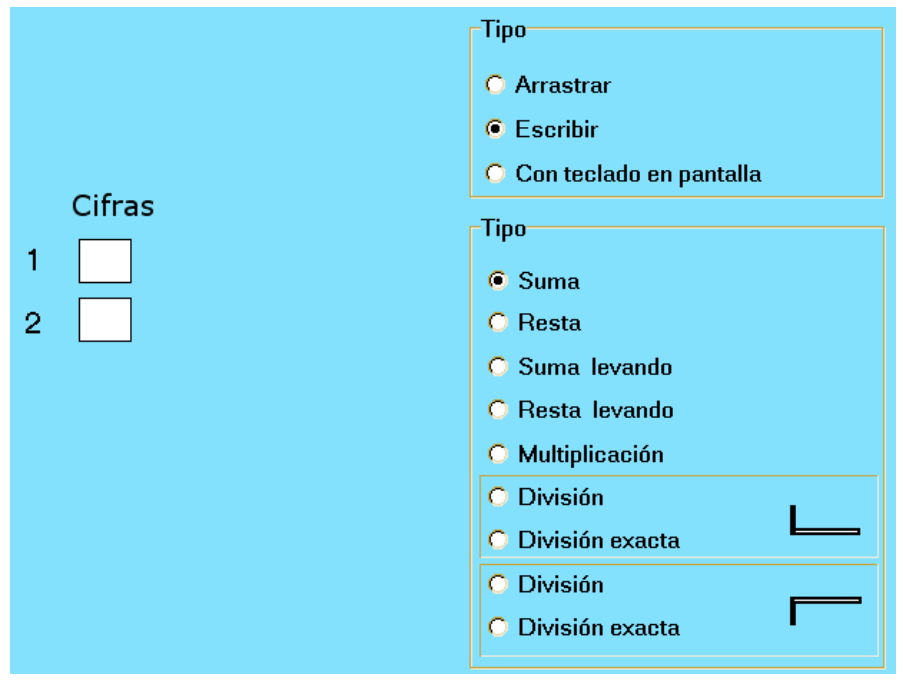

inexactas.

Nesta ocasión nos recadros da esquerda introduciremos o número de cifras que terán os números que se presenten nas operacións e o programa xerará aleatoriamente as operacións. Como vedes no gráfico, incluso hai opción de escoller entre divisións exactas e

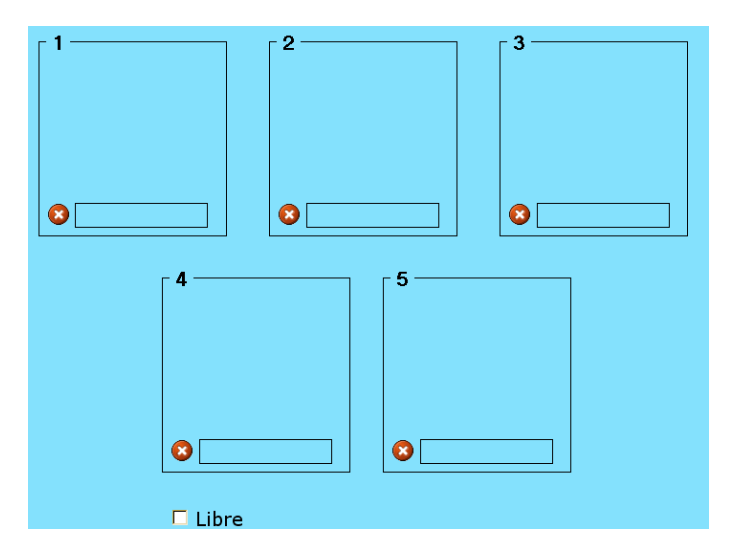

y) *Ordenar imaxes*.

rapaz a observe como actividade previa.

 $\bullet$ -Tino **C** Arractrar **O** Escribir  $\Box$  Libre

z) *Ordenar*.

Actividade parecida á de "Mover imaxes" comentada no apartado v). Nesta actividade o rapaz terá que ordenar unha serie de imaxes que nós previamente teremos arrastrado en orde ós seus respectivos recadros do 1 ó 5 como máximo. Se marcamos a casiña "Libre", a secuencia aparecerá ordenada correctamente só para que o

> No campo de texto inferior escribirimemos as letras separadas por espazos para que o rapaz ordene a palabra. Si escribimos palabras separadas por espazos o rapaz terá que ordenar unha frase. Pode arrastrarse un debuxo ó recadro grande como

pista. A casiña "Libre" ten a mesma función ca no apartado anterior. Finalmente comentar que a opción "Escribir" non ten moito sentido salvo no caso en que poñamos un debuxo e só unha palabra (sen as letras separadas); pois con esta opción non disporemos de ningún elemento para ordenar. Ademáis, se a palabra é moi longa, parte da mesma pode quedar oculta fóra da ventá do navegador.

aa) *Ortografía*.

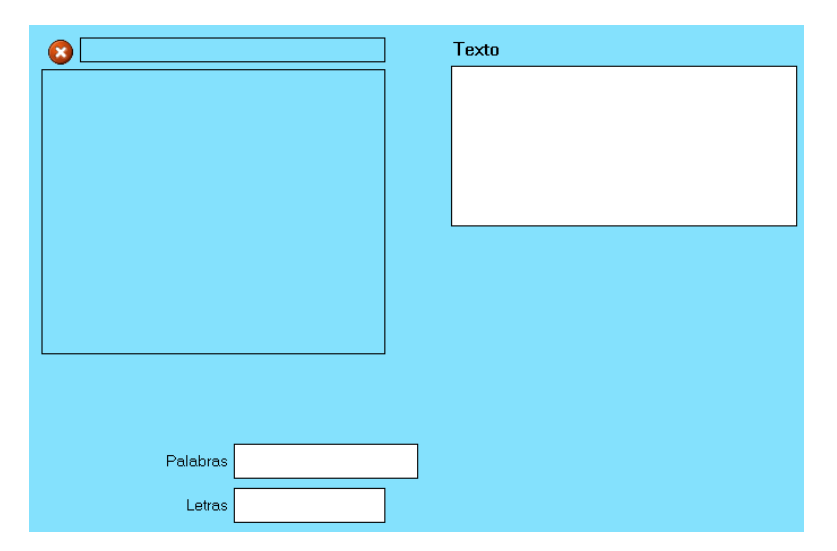

Esta actividade é moi similar á do apartado s) (Letras). O rapaz terá que completar unha palabra arrastrando letras ós ocos que nós lle poñamos. Na parte esquerda podemos arrastrar unha imaxe que represente a palabra. Na caixa de texto da dereita escribiremos a

súa definición, ou unha pista que nos axude a completala. No campo "Palabras" escribiremos a palabra tal e como se explicou no apartado s): poñendo guións baixos diante das letras que queiramos ocultar. Por último podemos engadir letras a maiores na caixa "Letras" para incrementar a dificultade e que ó rapaz lle teñan que sobrar algunhas (sen separalas con espazos). Ollo, se a palabra é moi longa como "desaparafusador" por exemplo, algunhas letras quedarán fóra da pantalla, incluso en resolucións altas.

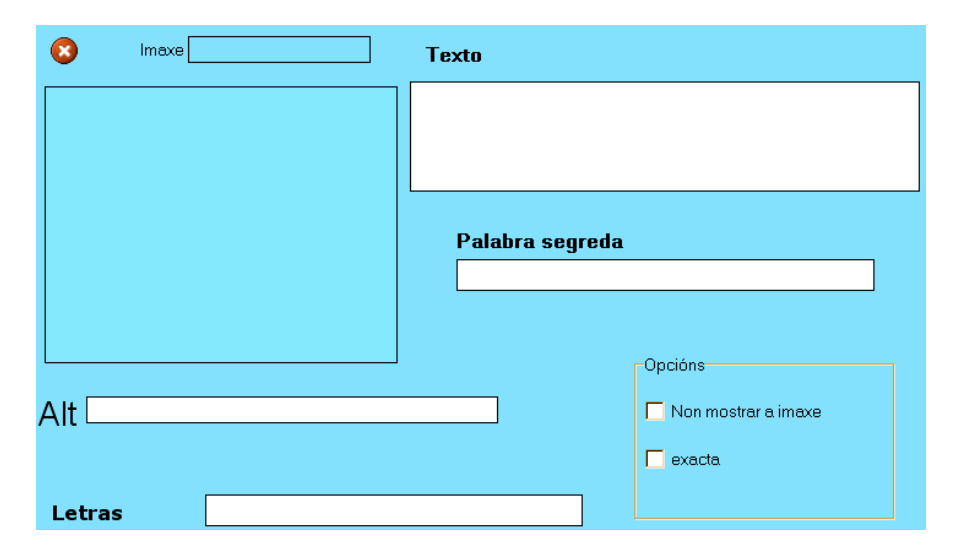

ab) *Palabra segreda*.

O clásico xogo do aforcado onde o rapaz atopa os guións correspondentes ás letras da palabra e ten que ir tentando de certalas ata completala. Para iso dispón de cinco fallos, ó sexto o xogo remata.

Podemos arrastrar unha imaxe á caixa da esquerda, escribir un texto de axuda na caixa da dereita e escribiremos a palabra segreda no seu campo. Unha das opcións

é "Non mostrar a imaxe" (sería máis fácil non inserila). Se escribimos unha serie de letras no campo "Letras" (incluídas todas as da palabra por suposto) facilitaremos as cousas ó rapaz e xa non terá que buscar entre todas as do abecedario, senón só entre as que poñamos nese campo. Por último, se marcamos a casiña "Exacta", o programa diferenciará entre letras con til e sen til (non será o mesmo "mármore" que "marmore").

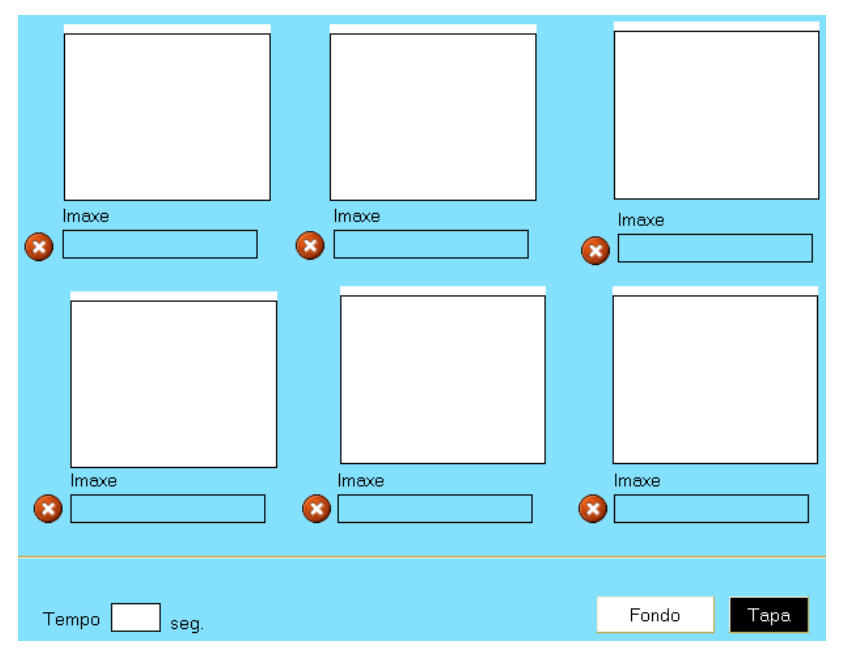

#### ac) *Parellas*.

Outro ben coñecido xogo de memoria onde o rapaz irá descubrindo de dúas en dúas unhas imaxes tapadas ata que atopa dúas iguais que quedarán ó descuberto. Arrastramos seis imaxes ós recadros brancos (con menos de seis non funcionará) e podemos indicar una cor para o fondo das imaxes e outra para a tapa (cor

que tapará os recadros). Tamén podemos especificar un tempo límite para que o rapaz descubra tódalas parellas, no campo "Tempo"; o tempo non comezará a contar ata que o rapaz pique na primeira tapa. Os gráficos non deben ser moi grandes.

ad) *Parellas 2*.

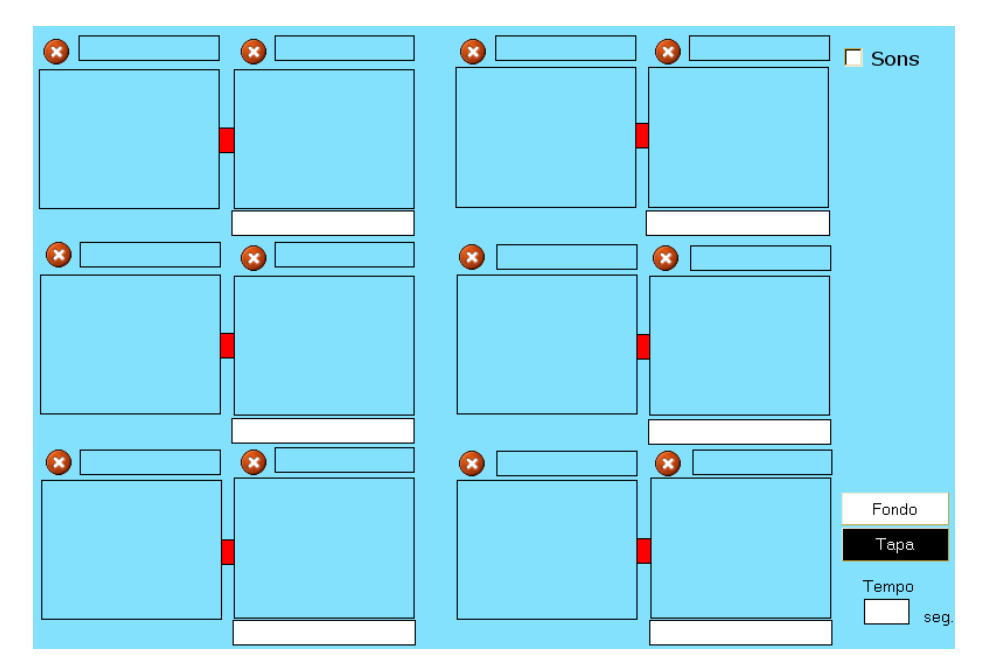

Esta actividade é outra modalidade da anterior. Neste caso podemos relacionar unha imaxe cunha palabra arrastrando a imaxe ó recadro azul e escribindo a palabra no campo branco asociado (unidos cunha "cinta" vermella, o segundo

recadro azul quedará baleiro). Tamén podemos relacionar imaxe con imaxe, arrastrándoas ós recadros azuis asociados.

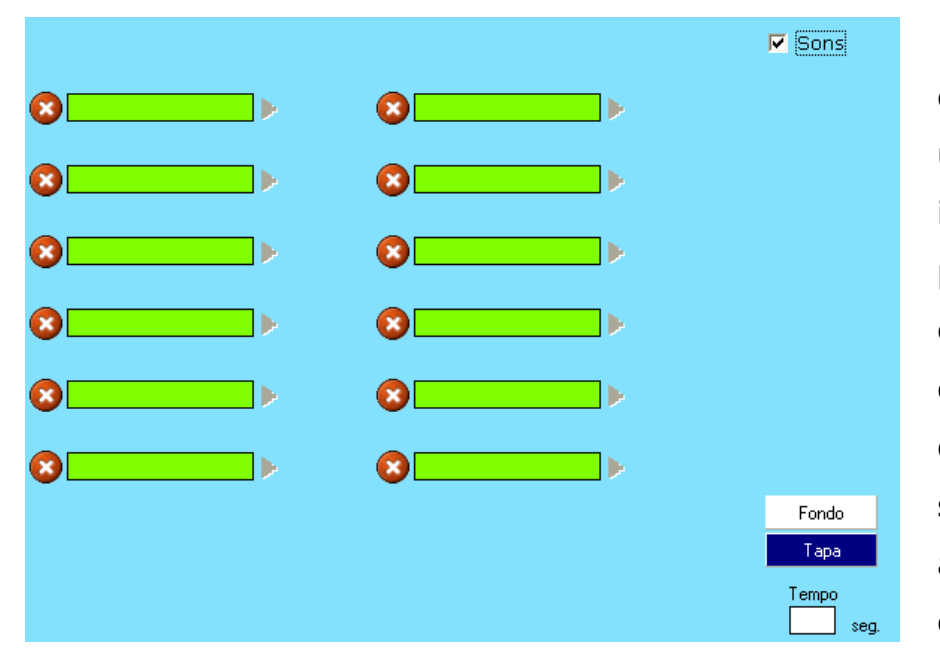

Finalmente, se marcamos o botón "Sons" aparecerá unha nova contorna (ver imaxe esquerda) na que poderemos arrastrar sons ós campos verdes para que o rapaz asocie sons en vez de imaxes ou palabras. Os sons relacionados arrastraranse nos dous campos da mesma fila.

Cando o rapaz certe dous sons que teñan relación, nos recadros da actividade aparecerán as expresións "1a", "1b", "2a", "2b"...

ae) *Pirámide*.

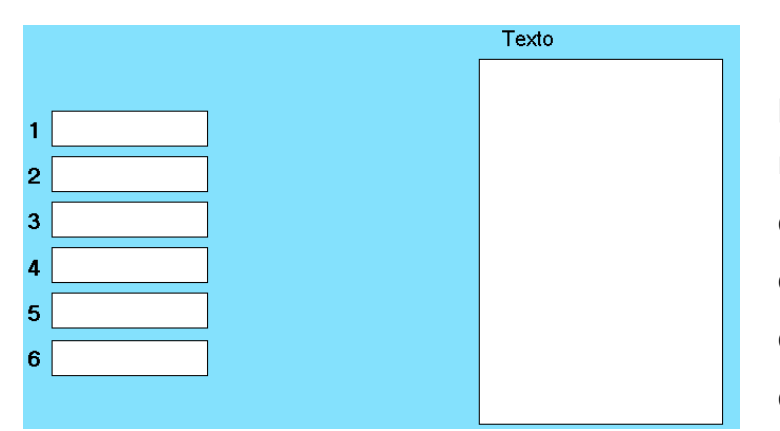

Neste tipo de actividade, preséntase unha información textual na dereita da pantalla e o rapaz deberá escribir a palabra asociada con esa información. Escribiremos as definicións no cadro de texto da dereita, precedidas do número

correspondente a cada palabra que escribamos nos campos da esquerda. Ollo porque se unha palabra ten moitos caracteres pode chegar a tapar o cadro das definicións (ó rapaz preséntanselle os espazos para escribir as palabras como unha serie de cadrados onde terá que escribir unha letra en cada un). Ó escribir, podemos sobrepasar o tamaño do campo de texto da dereita; nese caso na pantalla da actividade aparecerán unhas frechas ó seu carón para poder desprazar o texto. Non é sensible a maiúsculas/minúsculas.

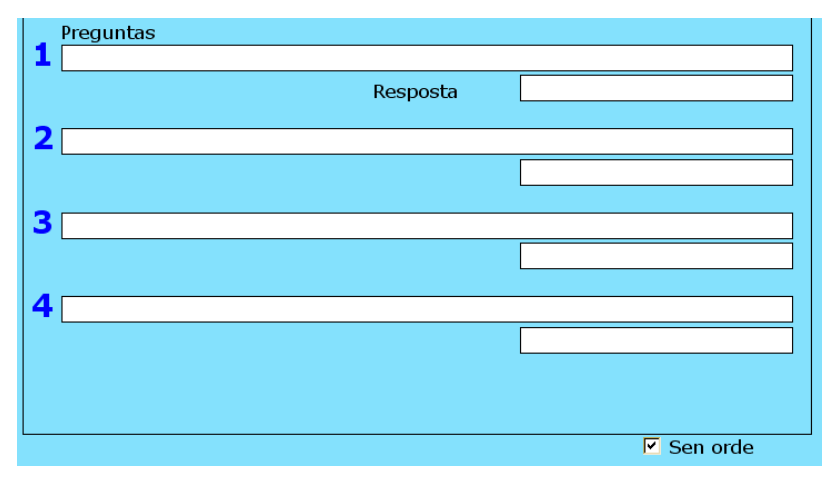

af) *Preguntas*.

Nos campos longos escribiranse as preguntas e nos pequenos as respostas. Dá o mesmo escribilas con maiúsculas ou minúsculas, aínda que o programa si é sensible ós caracteres con til e outros como puntos ou

espazos. Marcando a casiña "Sen orde", as preguntas presentaranse de forma aleatoria. Ó validar as respostas o programa marca as contestadas correctamente para que o rapaz saiba cales ten que corrixir en caso de erro.

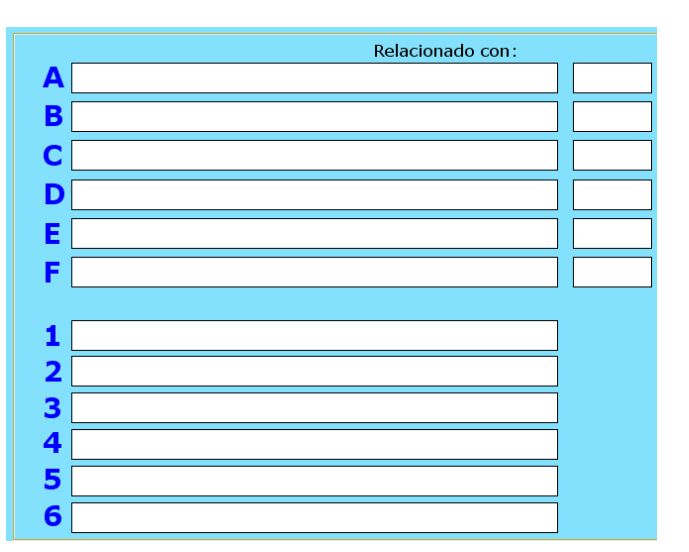

ag) *Relacionar*.

Este tipo de páxina permite establecer relacións entre distintos conceptos. As relacións non teñen por que ser unívocas, senón que un concepto pode estar relacionado con máis de un elemento. Nos campos A-F poremos os elementos que van quedar na columna esquerda da actividade, e nos campos 1- 6 os elementos a relacionar na columna

dereita. Finalmente nos pequenos campos da parte superior dereita escribiremos os números correspondentes para relacionar os elementos da columna esquerda cos da dereita; se queremos relacionar un concepto A-F con máis dun elemento 1-6, escribiremos no campo os números separados por comas; exemplo: se quero relacionar o elemento escrito no campo A cos elementos escritos nos campos 3, 5 e 6, escribirei no pequeno campo á dereita do campo A os números "3,5,6" (sen as comiñas). Cando o rapaz realice a actividade, pulsando nun dos elementos da parte esquerda aparecerá un pequeno círculo verde, nese momento podemos pulsar en un ou varios dos elementos da columna dereita para que aparezan as unións.

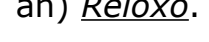

ah) *Reloxo*.

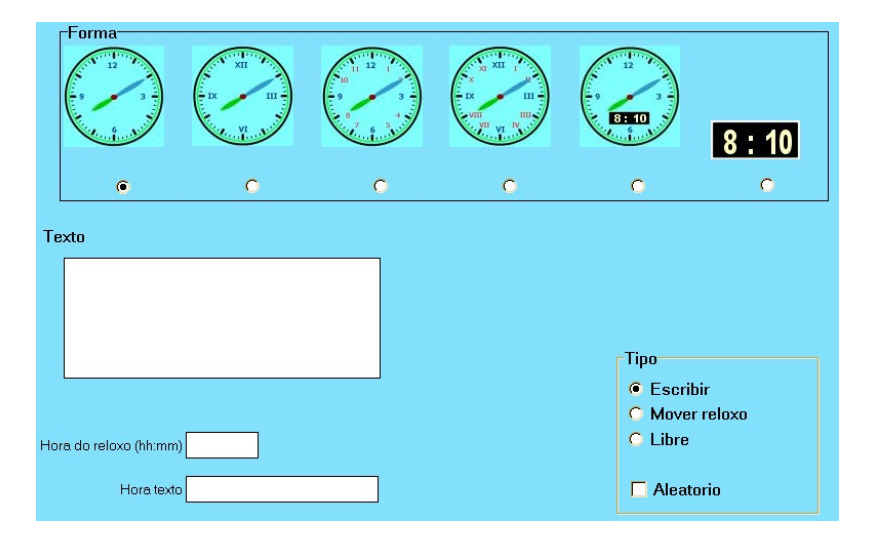

Este tipo de actividade permítenos traballar con reloxos analóxicos ou dixitais. No recadro "Forma" seleccionaremos o tipo de reloxo que queiramos presentar; podemos escoller entre varios modelos analóxicos e un dixital. No recadro "Texto"

escribiremos un comentario que queiramos presentar en patalla a carón do reloxo. No campo "Hora do reloxo" poremos a hora que aparecerá no reloxo e que terá que ler o rapaz, no formato "hh:mm". No campo "Hora texto" escribiremos o que o rapaz terá que contestar despois de ler a hora; poderemos poñelo con palabras ("as dúas e dez") ou co formato dixital ("12:15"). No recadro de tipo de actividade, podemos indicar se o rapaz terá que escribir a hora marcando "Escribir". No campo "Mover reloxo" aparece a hora escrita e el ten que mover as agullas ou os díxitos cunhas frechas que aparecerán en pantalla; neste caso será preciso encher os dous campos da hora do reloxo coa mesma hora en formato dixital, e a hora aparecerá no campo inferior cando o rapaz faga a actividade. Se marcamos "Libre" aparece o reloxo para movelo libremente e traballar con el ó noso antollo, neste último caso non sería necesario escribir nada nos campos da hora e do texto. Finalmente, se marcamos a casiña "Aleatorio", o programa presentará un reloxo cunha hora ó azar e o rapaz terá que escribila en formato dixital (hh:mm); neste caso tampouco sería necesario escribir nada nos campos da hora e do texto.

*Notas: Se eliximos o reloxo dixital non ten sentido elixir as opcións "Mover reloxo" ou "Aleatorio", pois o rapaz limitaríase só a copiar os números que aparecen en pantalla; neste caso debemos escribir a hora con palabras no campo "Hora texto". Cando usemos a opción "Aleatorio" podemos dicirlle ó rapaz que ó rematar ben un exercicio prema no botón "Actualizar" do navegador para ir obtendo así novos exercicios ata o infinito (respostas só en formato dixital, polo que poremos sempre un reloxo analóxico).*

#### ai) *Resposta múltiple*.

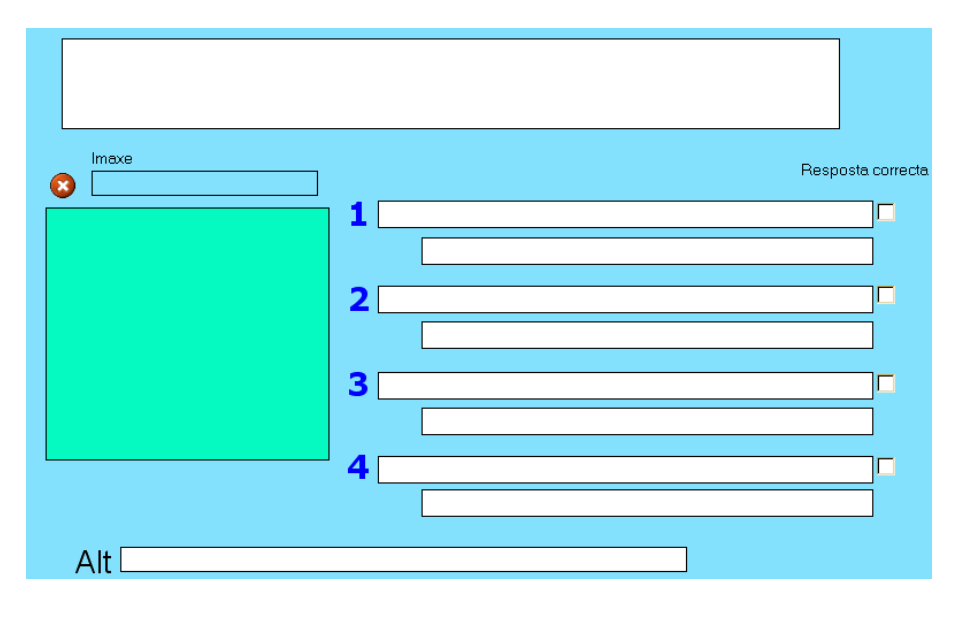

Esta actividade é similar ás do concurso "¿Quiere usted ser millonario? Plantéxase unha pregunta e o rapaz terá que elixir entre varias opcións a resposta correcta. No recadro azul podemos arrastrar un gráfico para ilustrar a

actividade. No campo superior escribiremos a pregunta. Nos campos 1-2-3-4 escribiremos as posibles respostas. Nas casiñas da dereita marcaremos a resposta correcta, podendo indicar máis de unha. Embaixo de cada resposta podemos escribir un comentario que aparecerá cando o rapaz valide a actividade, marcando previamente unha ou máis das catro opcións, aínda que o programa só considera unha mensaxe para as respostas incorrectas, non é necesario escribilas todas.

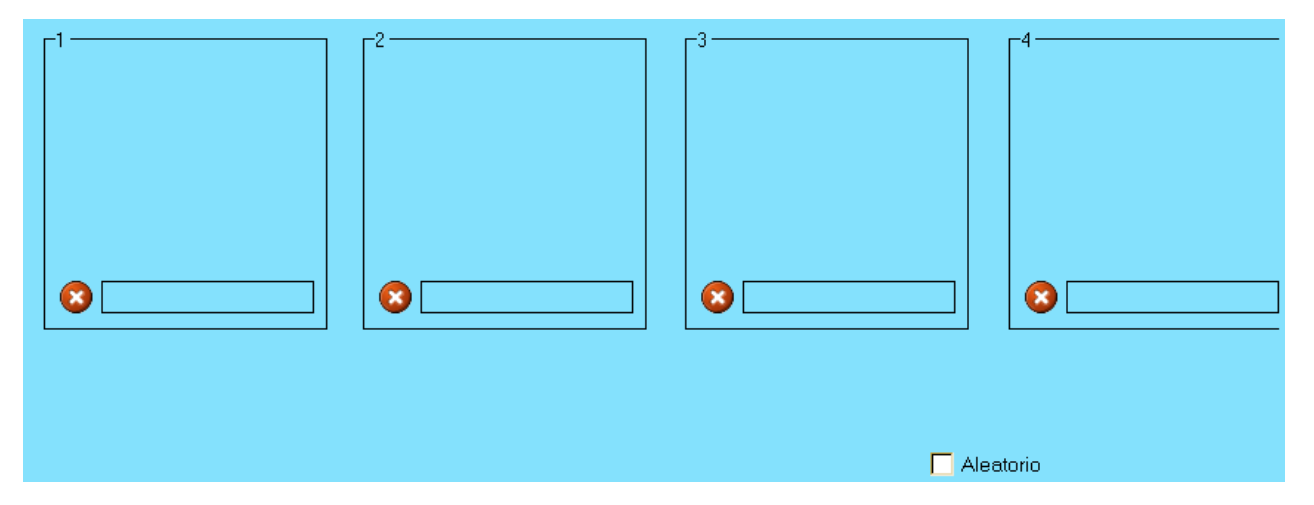

al) *Series*.

Aquí arrastraremos catro imaxes que compoñan unha serie ou unha secuencia temporal na orde correcta do 1 ó 4; aínda que para as secuencias temporais é máis

apropiada a actividade "Ordenar imaxes", pois na pantalla de xogo aparecerán oito recadros para que o rapaz vaia arrastrando os elementos e completando a serie temporal, e tería que completala dúas veces (unha secuencia de catro elementos nos catro recadros da parte superior e a mesma secuencia nos catro da parte inferior). O normal é que poñamos números ou figuras e o rapaz irá arrastrándoas ós ocos de esquerda a dereita na primeira e logo continuando na segunda fila de ocos. A orde dos elementos da serie aparecerá na parte superior, e se marcamos a casiña "Aleatorio" será o programa o que aleatoriamente estableza a orde na parte superior da pantalla da actividade. Se o rapaz se equivoca ó introducir un elemento na serie, pode borralo facendo clic sobre o mesmo.

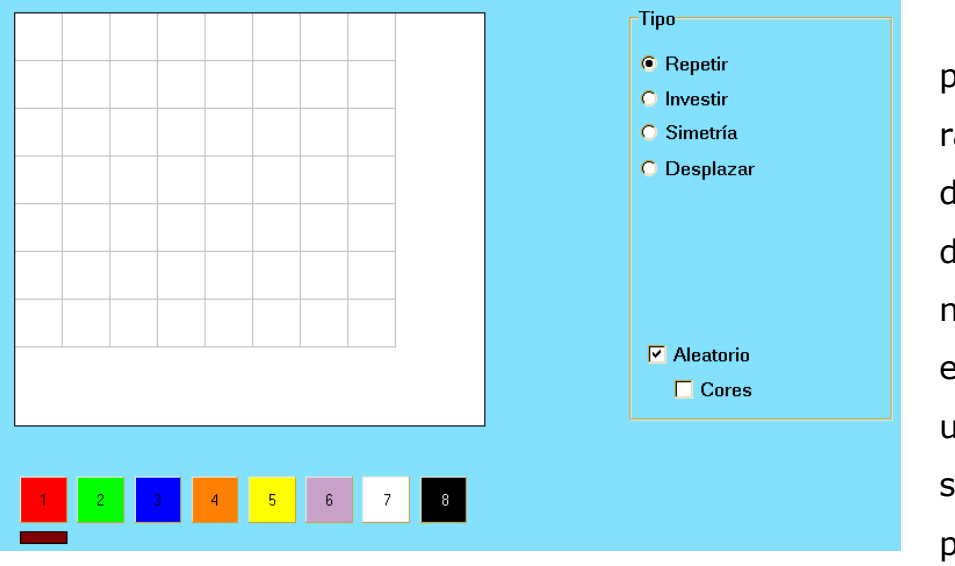

am) *Simetría*.

Nesta actividade podemos facer que o rapaz reproduza un debuxo feito con cadros de cores nunha grella, noutra grella á dereita do espazo de traballo. Cando unha cor está seleccionada aparece un pouco máis elevada que

as demáis. Na pantalla de edición, primeiramente faremos a figura que queiramos seleccionando as cores (cando unha cor está seleccionada aparece un pequeno rectángulo azul debaixo) e picando nos cadradiños da grella. Para borrar un cadradiño pintado basta con facer clic riba del. Na parte dereita temos as seguintes opcións:

- "Repetir" > O rapaz repetirá a figura tal e como está.
- "Investir" > Tódolos cadros da figura aparecerán da mesma cor, e o rapaz terá que marcar tódolos cadros que non pertenzan á figura, deixando os da figura sen marcar.
- "Simetría" > Haberá que debuxar a figura simétrica.
- "Desplazar" > Debuxarase a figura desprazando un cadro máis á dereita tódolos recadros.
- "Aleatorio" > Activando esta opción, non é necesario crear debuxo algún, pois o programa crea unha figura aleatoriamente. Hai que ter en conta cal dos catro botóns de opción previos está marcado para a realización do exercicio. Se non marcamos a opción "Cores", o programa creará unha figura con tódolos cadros da mesma cor; se o marcamos, creará unha figura con cadros de cores que haberá que respectar á hora da realización do exercicio.

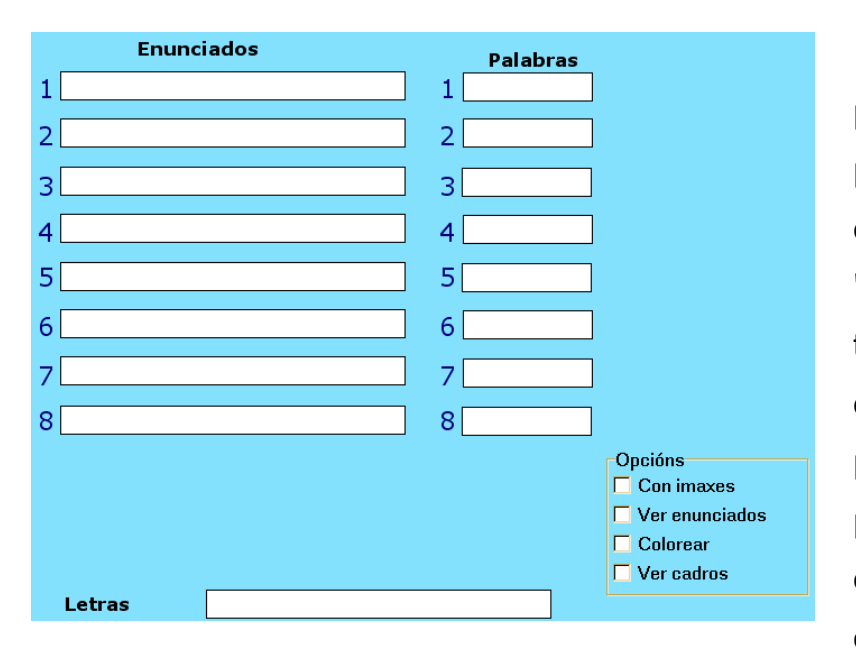

an) *Sopa de letras*.

Para crear a sopa podemos introducir ata oito palabras que non superen os 10 caracteres nos campos "Palabras"; o programa admite tamén maiúsculas e caracteres con til. Nos campos "Enunciados" podemos introducir definicións para cada palabra, pero neste caso teremos que marcar a casiña "Ver enunciados" para

amosalos na actividade. No campo "Letras" podemos introducir os caracteres que queiramos que aparezan na sopa para encher os ocos que non son cubertos polas palabras; por exemplo: se introducimos só un asterisco nese campo, as palabras serán moi fáciles de descubrir, pois tódolos demais caracteres serán asteriscos; se non poñemos nada neste campo, o programa encherá os ocos con letras aleatorias. Logo hai as opcións:

– "Con imaxes" > Marcando esta casiña aparecerá unha nova contorna con oito recadros azuis onde podemos arrastrar as imaxes que se amosarán na actividade para que o rapaz busque os seus nomes. Deben ser imaxes de

pequeno tamaño.

- "Ver enunciados" > Xa se explicou nas anteriores liñas.
- "Colorear" > Asigna unha cor ó recadro onde están as letras da sopa para que non se vexa a cor de fondo ou o a imaxe de fondo da actividade.
- "Ver cadros" > Cada un dos caracteres da sopa estará rodeado por un cadrado.

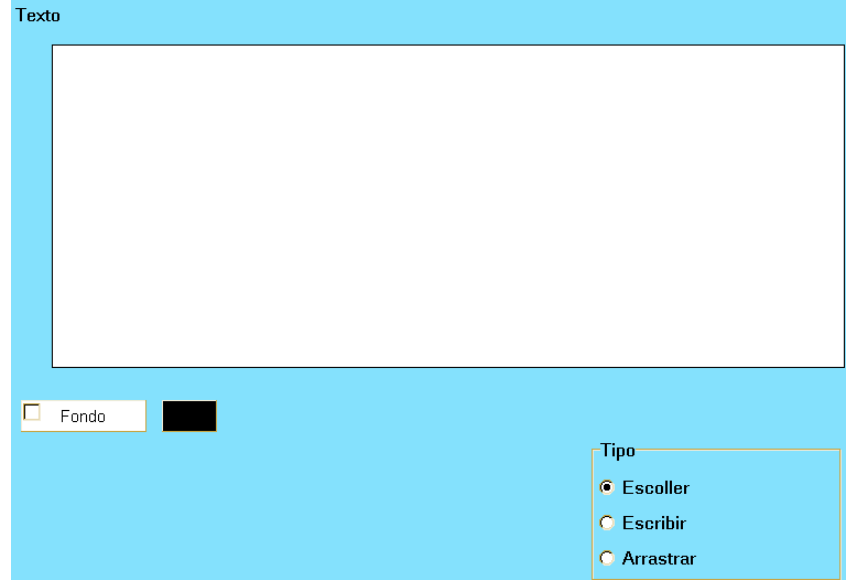

ao) *Texto*.

Esta actividade permítenos elaborar actividades con textos para que o rapaz escolla, escriba ou arrastre unha palabra nun texto.

Na primeira opción "Escoller", nós escribiremos unha frase na que unha das palabras será clave, e esta opción

correcta terá que ir precedida dun asterisco; por exemplo: *"A formiga é un crustáceo miriápodo \*insecto molusco"*.

Na opción "Escribir" simplemente escribiremos a frase e poremos o asterisco diante da palabra que queiramos que o rapaz escriba; exemplo: "A formiga é un \*insecto". Aquí temos que ter coidado pois se a palabra vai no medio da frase ou no final precedida dunha coma ou dun punto, estos contarán como caracteres e o rapaz terá que escribilos tamén, se non o programa non admitirá a resposta.

Na opción "Arrastrar" faremos igual que na de escribir, poñendo só un asterisco na palabra que queiramos que o rapaz arrastre; na parte inferior da zona de traballo aparecerán unhas etiquetas cos nomes das palabras e o rapaz terá que arrastrar cada etiqueta ó recadro da frase apropiada.

Finalmente engadir que cos botóns "Fondo" e "Texto" poderemos elixir cores para o fondo do recadro onde vai o texto e para o texto en si mesmo.

# **V – PUBLICACIÓN DO LIBRO**

Unha vez rematadas as actividades, só nos queda publicar o libro para poder compartilo con outras persoas ou subilo ó noso sitio web en Internet para que os internautas poidan disfrutar del en liña.

Se o libro se quere enviar a alguén que vai usalo só para executalo desde o disco local dun ordenador non é necesario publicalo realmente; basta con enviarlle unha carpeta que conteña o libro (extensión "lime") e o cartafol de recursos para que o destinatario, usando a ferramenta "LIMexe" poida usalo en local (isto explícase con máis detalle no seguinte apartado). Pero o realmente interesante é publicalo para que calquera usuario, sen máis que ter un navegador e o flash player instalado, poida abrilo sen máis que facer dobre clic nunha páxina web e sen necesidade de programas auxiliares. Isto é o que se vai explicar agora.

Cando teñamos todo ó noso gusto pulsamos no menú "Exportar": <a> Aparece a seguinte xanela:

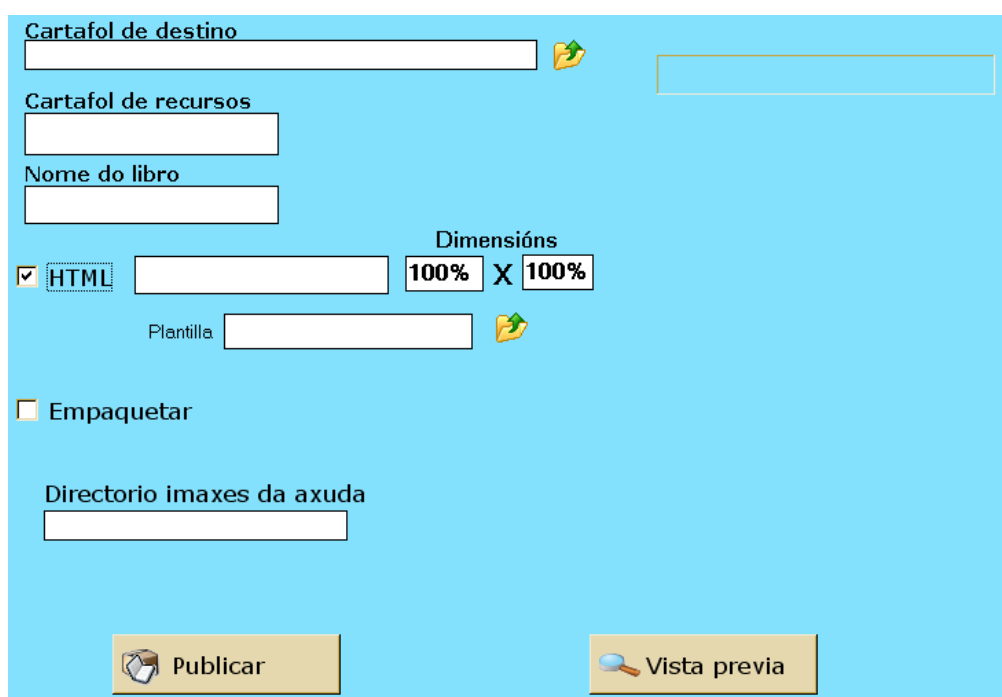

Antes de nada crearemos nunha unidade de disco o cartafol onde queiramos exportar o libro, e dentro deste outro cartafol onde se almacenarán os arquivos da carpeta de recursos; doutra forma, o programa daría un erro ó non atopar este último.

En "Cartafol de destino" podemos premer na carpetiña amarela da parte dereita e buscalo na unidade de disco onde o creamos.

En "Cartafol de recursos" escribiremos simplemente o nome do cartafol, non a ruta completa como no anterior campo, pois o programa xa irá buscalo dentro do cartafol de destino.

En "Nome do libro" aparecerá por defecto o nome do libro co que estamos traballando, pero podemos cambialo se nos prace.

Marcaremos a casiña "HTML", e no campo da súa dereita escribiremos o nome que queiramos que teña a páxina web que vai abrir o libro. Terá que ter extensión "htm" ou "html".

Nos campos "Dimensións" podemos indicar se queremos que a área do libro ocupe toda a ventá do navegador ou só unha parte.

No campo "Plantilla" podemos escribir o nome dunha plantilla HTML que teñamos xa formatada, pero non é este o obxecto desta poñencia.

Se marcamos a casiña "Empaquetar", ademáis de publicalo, o programa creará un arquivo "ZIP" con tódolos arquivos necesarios para a execución do libro por se lle lo queremos enviar a alguén por correo, gardalo a bo recaudo, etc.

O campo "Directorio imaxes de axuda" podemos deixalo en branco.

Finalmente pulsando no botón "Publicar" teremos en poucos segundos o libro publicado e listo para a súa execución nun navegador. Ó facelo o programa creou, dentro do cartafol de destino, os seguintes elementos:

- Un arquivo con extensión **"lim"** (o libro propiamente dito).

- Copiou os arquivos multimedia ó **cartafol de recursos**.
- Creou o arquivo **"lim.swf"** (contorna para executar o libro).
- Crea un arquivo **"html"** ou páxina web para iniciar a aplicación.

Facendo dobre clic sobre este último arquivo html xa poderemos abrir o noso libro para executalo desde o propio ordenador local. Se subimos eses catro

**(LIM) Libros Interactivos Multimedia** 51 **José M. Boo**

elementos tal e como están a un sitio web e facemos un hipervínculo ó arquivo html, teremos o noso libro publicado en internet.

Unha das opcións que temos ó publicar un libro deste xeito é incluír un arquivo de axuda, como o que vos presento na publicación de exemplo. Ó facelo, na contorna LIM aparecerá un novo botón na parte superior dereita:  $\boxed{?}$  e ó premer nel o rapaz poderá acceder a un arquivo de axuda previamente creado por vós.

A forma de implementar isto é a seguinte:

Primeiro crearemos a páxina web cos contidos que creamos apropiados. Polo xeral, a maioría das páxinas web levan imaxes, polo que o resultado sería un arquivo HTML e un cartafol coas imaxes da páxina (podedes comprobalo se gardades unha páxina calquera de internet que leve gráficos e indicades "páxina web completa" na lista despregable "Tipo:").

No caso en que fora unha páxina web sen imaxes, bastaría con situala no mesmo cartafol onde ides publicar o libro e indicar o nome da páxina no campo "Arquivo de axuda" do menú "Propiedades" antes de publicar o libro. No caso dunha páxina web con imaxes, aparte de indicar o nome na pantalla das propiedades e situar o arquivo de axuda no cartafol onde ides publicar o libro, tamén teriades que copiar alí o cartafol coas imaxes da páxina de axuda. Quedaría algo así como isto:

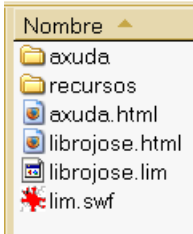

Neste caso, cando creei a páxina "axuda.html" indiqueille ó editor que fora buscar os gráficos á carpeta "axuda", situada no mesmo cartafol onde gardei a páxina de axuda.

#### **VI – LIMexe**

LIMexe é un programiña que nos permite abrir e executar libros LIM nun ordenador local sen necesidade de ter conexión a internet ou nin sequera de ter un navegador. Deste xeito poden manexarse os libros como se foran programas educativos independentes. Cando usamos o ediLIM, podiamos ver os distintos exercicios individuais pulsando no botón de vista previa, mais con este programa podemos abrir libros enteiros e traballar desde a primeira páxina ata a última sen máis que dispor do libro con extensión "lim" e a carpeta de recursos, que sería o que obteriamos ó exportar un libro coa casiña "HTML" desmarcada (como se falou no apartado anterior). Aínda así precisa ter instalado o Flash Player no ordenador.

Cando abrimos o LIMexe aparece a seguinte pantalla:

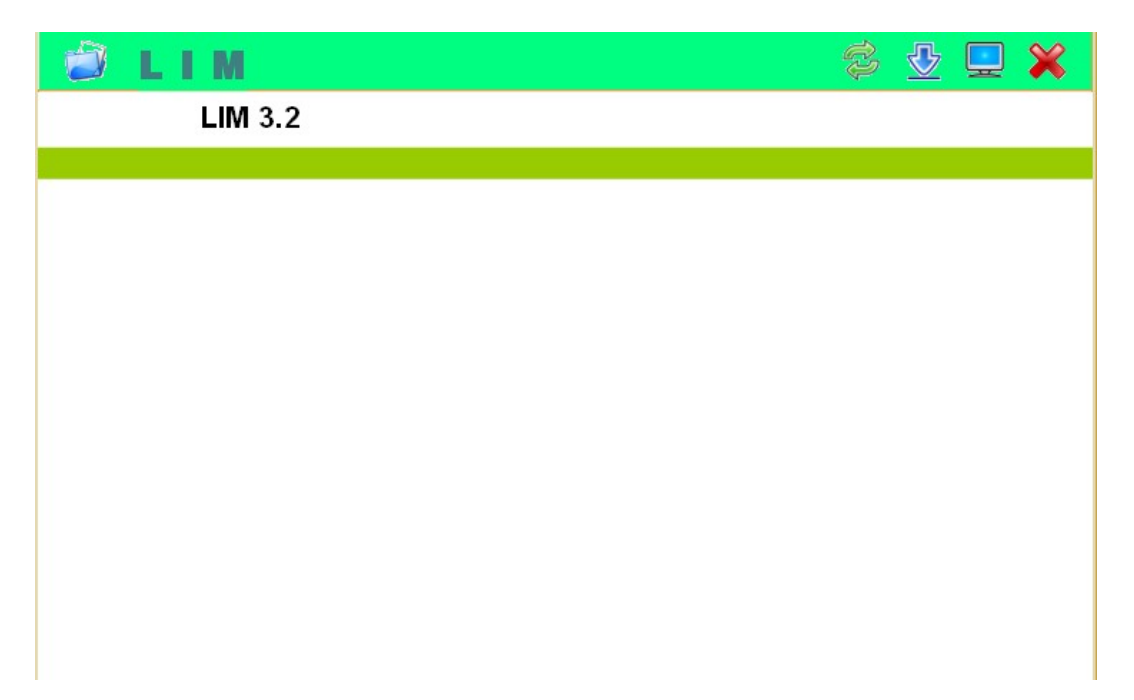

O seu funcionamento é o seguinte:

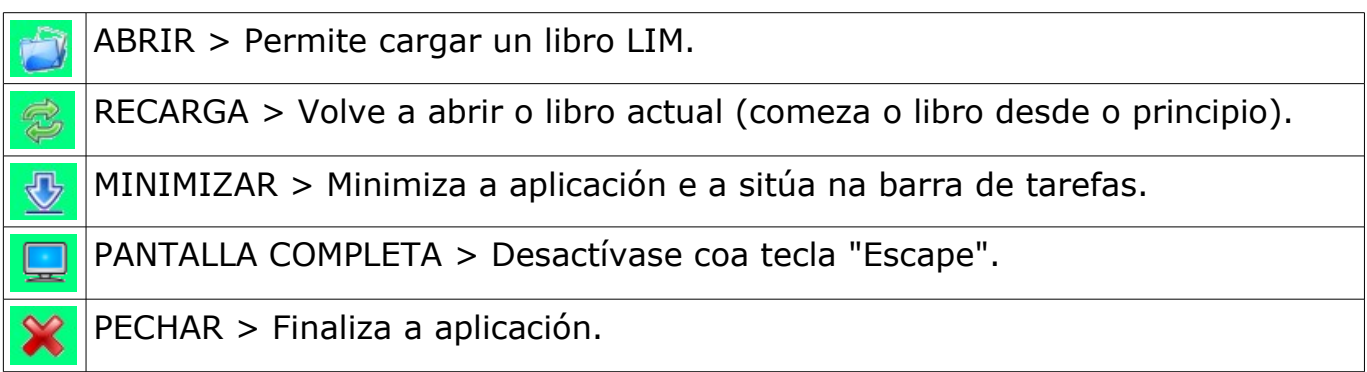

Por outra banda, temos a opción de persoalizar o programa para que por defecto presente certas características cando o abramos. Cando descargamos LIMexe da páxina do autor, un dos arquivos que se descarga é "limexe.ini.ejemplo". O primeiro que debemos facer é cambiar o nome deste arquivo a "limexe.ini" para que o programa cando arranque vaia ler os parámetros contidos dentro do mesmo. Unha vez cambiado o nome, a icona que representa ó arquivo debera cambiar a algo coma isto:  $\blacksquare$ . Logo, e como é un arquivo de texto, podemos abrilo co bloc de notas de Window\$ por exemplo e cambiar algunhas cousas según as nosas preferencias:

#### *[config]*

*completa=1 ---> Para iniciar a pantalla completa. botonabrir=0 ---> Amósase o botón abrir (1) ou non (0). botonrecarga=0 ---> Amósase o botón recarga (1) ou non (0). titulo=PROBA ---> Título do libro. mini=0 ---> Permítese minimizar a aplicación (1) ou non (0). libro=nome\_do\_libro.swf ------> para iniciar cun libro determinado.*

Outra das cousas que podedes configurar é facer que Window\$ recoñeza a extensión ".lim" para que ó facer dobre clic nun libro, este se abra automaticamente co "lim.exe" (asociación). Cando exportades un libro, créase un arquivo coa extensión "lim", pero o sistema non recoñece esa extensión e a icona que se presenta na súa esquerda é algo coma isto:  $\Box$ , polo que se facedes dobre clic no arquivo, o sistema preguntaravos con que programa queredes abrilo.

Cando descargades o programa da páxina do autor, un dos arquivos que vén no paquete é  $\overline{R}$  registrar exe. Facendo dobre clic nese arquivo apareceravos unha xanela como esta:

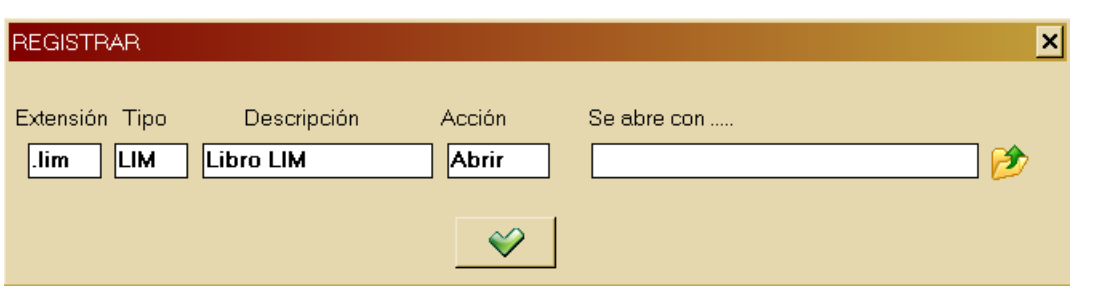

Quizás teñades que ampliala picando e arrastrando nos bordos para vela completa. Pulsade na carpetiña amarela para abrir o explorador e buscar o arquivo "lim.exe", selecionádeo e pulsade no botón "Abrir"; unha vez apareza a ruta no campo "Se abre con..." pulsades no botón verde de aceptar e nun instante aparecerá na barra de título a mensaxe "Operación completada". Desde ese instante tódolos libros (arquivos) con extensión "lim" que teñades en ese aparello van a aparecer con esta icona na súa esquerda:  $\lim_{n \to \infty} e$  xa poderedes abrilos facendo dobre clic sobre eles como estades acostumados.

Ollo, non cambiedes posteriormente a ubicación do arquivo "lim.exe" a outro cartafol, pois isto xa non funcionaría e o sistema preguntaríavos de novo con que programa queredes abrir o arquivo.

Para finalizar, só comentar as distintas formas que tedes de abrir un libro LIM:

- Arrastralo e soltalo na aplicación se tedes un acceso directo á mesma no escritorio, por exemplo.

- Definilo en "limexe.ini" como xa se explicou anteriormente.

- Abrir primeiro a aplicación e logo abrir o libro co botón "abrir".

- Gardalo na mesma carpeta onde está "lim.exe"; ó iniciarse a aplicación esta buscará o libro automaticamente na súa carpeta.

- Facer dobre click sobre o libro, se rexistrastes previamente a extensión

".lim" como xa se explicou unhas liñas máis arriba.